<u>resta</u>

# A7V880

# 用户手册

**C1654**2.00 版 2004 年 5 月发行

### 版权所有·不得翻印 © 2004 华硕电脑

本产品的所有部分,包括配件与软件等,其所有权都归华硕电脑公司 (以下简称华硕)所有, 未经华硕公司许可, 不得任意地仿制、拷贝、摘 抄或转译。本用户手册没有任何型式的担保、立场表达或其它暗示。若有 任何因本用户手册或其所提到之产品的所有信息, 所引起直接或间接的数 据流失、利益损失或事业终止, 华硕及其所属员工恕不为其担负任何责 任。除此之外,本用户手册所提到的产品规格及信息只能参考,内容亦会 随时升级, 恕不另行通知。本用户手册的所有部分, 包括硬件及软件, 若 有任何错误, 华硕没有义务为其担负任何责任。

用户手册中所谈论到的产品名称仅做识别之用, 而这些名称可能是属于 其他公司的注册商标或是版权,

本产品的名称与版本都会印在主板 / 显卡上, 版本数字的编码方式是用 三个数字组成, 并有一个小数点做间隔, 如 1.22、1.24 等...数字越大表 示版本越新, 而越左边位数的数字更动表示更动幅度也越大。主板 / 显 卡、BIOS 或驱动程序改变, 用户手册都会随之升级。升级的详细说明请您 到华硕的互联网浏览或是直接与华硕公司联络。

# 目录内容

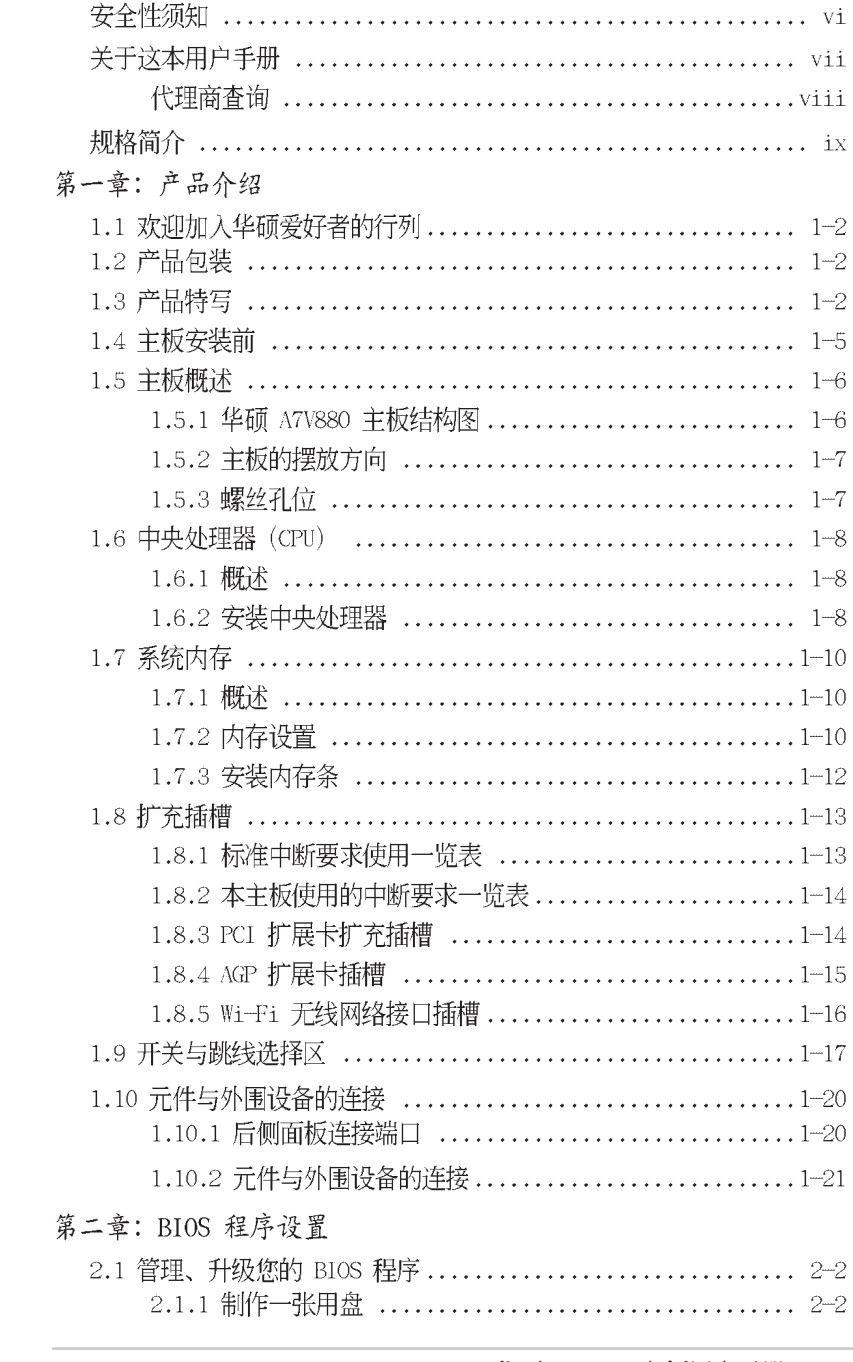

华硕 A7V880 主板用户手册

**iii**

# 目录内容

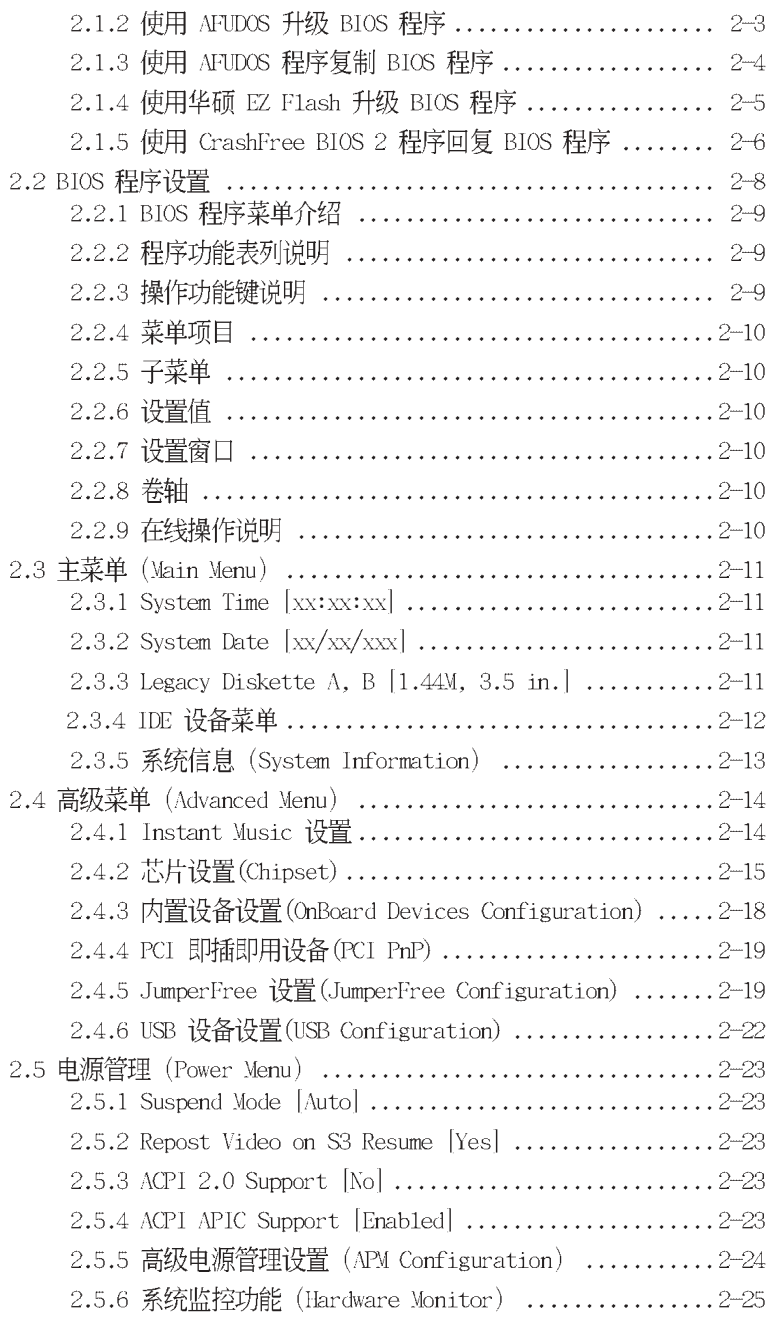

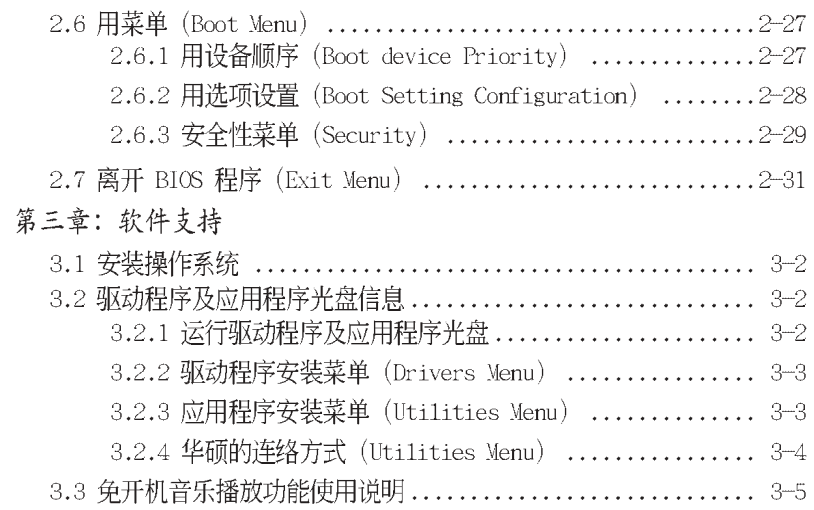

# 安全性须知

# 电气方面的安全性

- 为避免可能的电击造成严重损害, 在搬动电脑主机之前, 请先将电脑电 源适配器暂时从电源插座中拔掉。
- 当您要加入硬件设备到系统中或者要去除系统中的硬件设备时,请务必 先连接该设备的数据线,然后再连接电源适配器。可能的话,在安装硬 件设备之前先拔掉电脑的电源电源适配器。
- 当您要从主板连接或拔除任何的数据线之前,请确定所有的电源适配器 已事先拔掉。
- 在使用扩展卡或扩充卡之前, 我们建议您可以先寻求专业人士的协助。 这些设备有可能会干扰接地的回路。
- 请确定电源的电压设置已调整到本国/本区域所使用的电压标准值。若 您不确定您所属区域的供应电压值为何, 那麽请就近询问当地的电力公 司人员。
- 如果申源已损坏, 请不要学试自行修复。请将之交给专业技术服务人员 或经销商来处理。

# 操作方面的安全性

- 在您安装主板以及加入硬件设备之前, 请务必详加阅读本手册所提供 的相关信息。
- 在使用产品之前, 请确定所有的连接线、电源适配器都已正确地连接 好。若您发现有任何重大的瑕疵,请尽速联络您的经销商。
- 为避免发生电气短路情形, 请务必将所有没用到的螺丝、回纹针及其他 零件收好,不要遗留在主板上或电脑主机中。
- 灰尘、湿气以及剧烈的温度变化都会影响主板的使用寿命,因此请尽量 避免放置在这些地方。
- 请勿将电脑主机放置在容易摇晃的地方。
- 。 若在本产品的使用上有任何的技术性问题, 请和经过检定或有经验的技 术人员联络。

# 关于这本用户手册

产品用户手册包含了所有当您在安装华硕 A7V880 主板时所需用到的信息。

# 用户手册的编排方式

用户手册是由下面几个章节所组成:

• 第一章: 产品介绍

您可以在本章节中发现诸多华硕所赋予本主板的优异特色。利用简洁 易懂的说明让您能很快地掌握本主板的各项特性,当然,在本章节中我 们也会提及所有能够应用在本主板的新产品技术。

● 第二章: BIOS 程序设置 本章节描述如何使用 BIOS 设置程序中的每一个菜单项目来更改系统

的组合设置。此外也会详加介绍 BIOS 各项设置值的使用时机与参数设 置。

• 第三章: 软件支持 您可以在本章节中找到所有包含在华硕驱动程序及应用程序光盘中的软 件相关信息。

# 提示符号

为了能够确保您正确地完成主板设置, 请务必注意下面这些会在本手册中 出现的标示符号所代表的特殊含意。

警告: 提醒您在进行某一项工作时要注意您本身的安全。

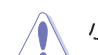

小心: 提醒您在进行某一项工作时要注意勿伤害到电脑主板元件。

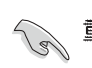

第二<br>第二十五章: 此符号表示您必须要遵照手册所描述之方式完成一项或多项 软硬件的安装或设置。

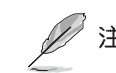

/ 注意: 提供有助于完成某项工作的诀窍和其他额外的信息。

# 跳线帽及图标说明

主板上有一些小小的塑胶袋,里面有金属导线,可以套住选择区的任二 只针脚(Pin)使其相连而成一通路(短路),本手册称之为跳线帽。

有关主板的跳线帽使用设置, 兹利用以下图标说明。以下图为例, 欲设 置为"Jumper Mode", 需在选择区的第一及第二只针脚部份盖上跳线帽, 本手册图标即以涂上底色代表盖上跳线帽的位置,而空白的部份则代表空 接针。以文字表示为: [1-2]。

因此, 欲设置为"JumperFreeTM Mode", 以右  $12$ 图表示即为在「第二及第三只针脚部份盖上跳线 帽」。以文字表示即为: [2-3]。

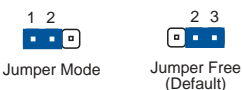

# 哪里可以找到更多的产品信息

您可以经由下面所提供的两个管道来获得您所使用的华硕产品信息以及软 硬件的升级信息等。

### 1. 华硕网站

您可以到 http://tw.asus.com 华硕电脑互联网站取得所有关于华硕 软硬件产品的各项信息。台湾地区以外的华硕网址请参考封面内页的联络 信息。

### 2. 其他文件

在您的产品包装盒中除了本手册所列举的标准配件之外,也有可能会夹 带有其他的文件,譬如经销商所附的产品保证单据等。

# A7V880 规格简介

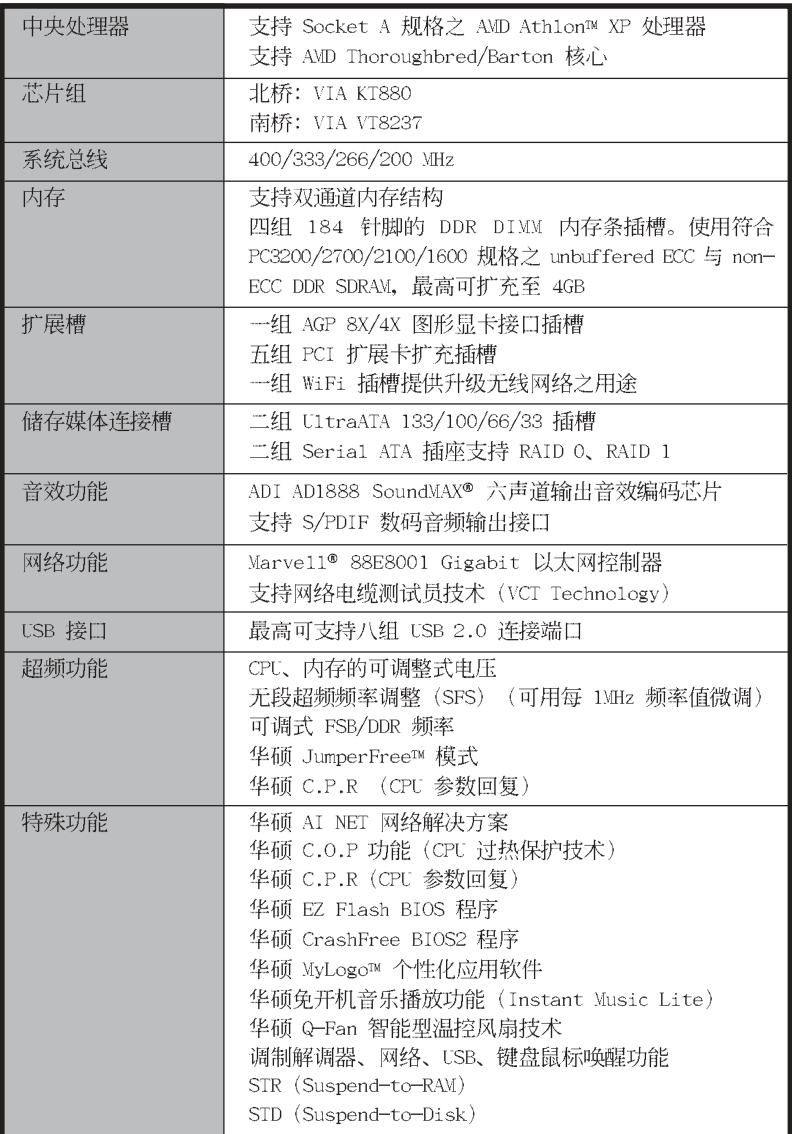

★表列规格若有变动, 恕不另行通知

华硕 A7V880 主板用户手册

**ix**

A7V880 规格简介

| 后侧面板<br>设备连接端口   | 一组并口<br>一组串口<br>一组 PS/2 键盘连接端口<br>一组 PS/2 鼠标连接端口<br>四组 USB 2.0/USB 1.1 连接端口<br>一组 S/PDIF 同轴输出连接端口<br>一组 RJ-45 网络连接端口<br>音效输出入接口                                      |
|------------------|----------------------------------------------------------------------------------------------------|
| 内置 I/0<br>设备连接端口 | 二组可扩充四个外接式 USB 连接端口的 USB 2.0 插槽<br>CPU/机箱/电源的风扇插座<br>20-pin ATX 12V 电源插座<br>CD/AUX 音效信号接收插座<br>S/PDIF 数码输出插座<br>游戏摇杆/MIDI 插座<br>音效输出入与麦克风插座<br>前面板灯号连接插座<br>机箱开启警示插座 |
| BIOS 功能          | 4Mb 快闪内存 Award BIOS、ACPI、PnP、DMI2.0、WfM<br>2.0、SM_BIOS_2.3、ASUS_EZ_Flash_CrashFree_BIOS<br>2、C.P.R、MyLogo™                                                           |
| 工业标准             | PCI 2.2, USB $2.0/1.1$                                                                                                    |
| 管理功能             | DMI2.0、WfM2.0、WOL by PME、WOR by PME                                                                                                    |
| 供电需求             | ATX 电源                                                                                                    |
| 机箱型式             | ATX 型式: 12 x 9.6 英寸 (30.5 x 24.4 公分)                                                                                                    |
| 应用程序光盘           | 驱动程序<br>华硕系统诊断家 (ASUS PC Probe)<br>华硕在线升级程序<br>趋势科技 PC-ci11in 防毒软件                                                                                                   |

★表列规格若有变动, 恕不另行通知

第一章

您可以在本章节中发现诸多华硕所赋予 本主板的优异特色。本章节包含有: 主板 构造介绍、开关与跳线选择区的说明,以 及元件与外围设备连接的介绍。

产品介绍

华硕 A7V880 主板用户手册 **1-1**

#### $1.1$ 欢迎加入华硕爱好者的行列

### 再次感谢您购买此款华硕 A7V880 主板!

华硕 A7V880 主板的问世除了再次展现华硕对于主板一贯具备的高质量、 高性能以及高稳定度的严苛要求、同时也添加了许多新的功能以及大量应用 在它身上的最新技术, 使得 A7V880 主板成为华硕优质主板产品线中不可多 得的闪亮之星。这款主板支持最高可达 4GB 的 PC3200/PC2700/PC2100/ PC1600 DDR SDRAM 内存条。此外也支持 AGP 8X 规格、Seria1 ATA 磁盘数 组,与六声道音效输出等先进功能。

在您开始安装本主板与其他零组件之前, 建议您先行清点下面列表中所列 出的各项产品配件。

#### 产品包装  $1.2^{\circ}$

在您拿到华硕 A7V880 主板包装盒之后, 请马上检查下面所列出的各项标 准配件是否齐全。

- ✔ 华硕 A7V880 主板
- √ 主板驱动程序及应用程序光盘
- ✔ 一条 SATA 二合一连接连接线
- 一条 SATA 电源适配器 ✓
- √ 一条 四端口式 USB 模组连接连接线
- ✔ 一条 80 导线的 U1traDMA IDE 高密度连接连接线
- 一条常规 40 导线的 IDE 设备连接连接线  $\checkmark$
- √ 一条 3.5 英寸软驱用的连接线
- √ 主板输出/输入连接端口金属挡板
- √ 备用的跳线帽
- 主板用户手册

若以上列出的任何配件有损坏或短缺,请尽速与经销商联络。

# 1.3 产品特写

AMD<sub>a</sub> 新世代中央外理器 Athleti'sr

本主板支持活用干 Socket A/462 插槽的中央处理器, 其插槽形式采用具 有 462 脚位的新式省力型处理器插槽, 可支持 AMD Ath1on™、Ath1on™ XP 与 AMD Duron™ 处理器。除此之外, 也支持了 400 MHz 的前端总线与 QuantiSpeed 结构, 可有效提升应用程序的运行性能。

# 集成 Serail ATA 与 RAID 0, 1 解决方案 LA

主板上支持兼容于 Seria1 ATA (简称为 SATA) 规格的接口, 一个可以取 代 Para11e1 ATA 的革命性储存接口。Seria1 ATA 规格可以允许连接更 薄、更具弹性、针脚更少的连接线,降低对电压的需求、提高数据传输率至 每秒 150MB, 并且仍然可以与 Para11e1 ATA 兼容。

### 内置 SATA RAID 控制芯片

本主板内置高性能的 Seria1 ATA RAID 控制芯片, 可以加强硬盘性能与 数据备份保护的功能,而不需要再外接 RAID 扩展卡。本主板所内置的 VIA VT8237 RAID 控制器, 集成了二组 SATA 接口, 支持 RAID 0、RAID 1 的数 组设置功能。

# 支持最新的 AGP 8X 规格 AGE 200

本主板支持最新的 AGP 8X 接口运算处理, AGP 8X (AGP 3.0) 是最新一 代的 VGA 显示接口, 可以提供更强大的图形显示及处理的性能, 传输速率 可高达每秒 2.12GB。

### 支持 S/PDIF 数码音效输出功能 ■S/PDIF

本主板支持数码音效输出功能, 在主板的后侧面板连接端口中提供有同轴 S/PDIF 输出接口, 让您的电脑摇身一便成为高性能的数码音效录放设备娱乐 系统。

### 支持 USB 2.0 规格 dseed

本主板支持最新的串行总线 USB 2.0 规格, 传输速率从 USB 1.1 规格的 12 Mbps 提升到 USB 2.0 规格的 480 Mbps。高带宽的 USB 2.0 规格提供视 频会议系统、数码相机、数码摄影机、新一代扫描仪、打印机,及快速的储 存媒体设备的连接。USB 2.0 规格也可以向下兼容 USB 1.1 规格。

### 六声道音效功能 植草

本主板所内置 ADI AD1980 AC' 97 音效编解码芯片, 支持六声道的音效 录放设备并可提供六声道的环绕音效,而无须另外添购声卡。

#### 华硕 Wi-Fi 无线网络界面插槽 WZEI

本主板内置的 Wi-Fi 无线网络界面插槽符合 802.11b/g 无线网络标准, 支持华硕独家研发的 WiFi-b™ 无线网卡, 可让您建置无线网络使用环境。 华硕 WiFi-b™ 无线网卡并附赠独家的 AP (Access Point) 软件; 除此之 外,还附赠简单易用的软件与应用程序,让您可以快速地与笔记本电脑、PDA 或其他拥有无线网络设备连结。请参考 1-15 页的说明。

### AI NET 网络解决方案 CARMITER

本主板内置 Marve11 Gigabit LAN 网络芯片组, 集成了 32-bit 1000/ 100/10BASE-T Gigabit Ethernet 媒体存取控制 (Media Access Contro1, MAC) (与 IEEE 802.3 兼容) 与实体层 (Physical Layer Transceiver) 解决方案, 提供网络应用程序更高的运行性能。而本芯片更提供了一个强大 功能的应用程序一网络测线仪技术 (VCT, Virtua1 Cable Tester)。它可 以帮助您检测目前网络的连线状况, 如果线路故障, 还可告知您线路故障的 位址, 让您可以更快掌握问题的所在, 最远可检测至 100 公尺之外的连线 状况,帮助用户提升网络传输的质量。

### 华硕 Q-Fan 智能型温控风扇技术 Querra

通过华硕研发团队精心结构的硬件保护监控芯片, 系统会根据目前 CPU 的 温度状况, 输出给 CPU 风扇不同电压以控制风扇转速。温度低时, 风扇转 速自动降低;温度高时,风扇转速自动提高,以有效的降低风扇噪音、节省 电量使用、延长风扇使用寿命。请参考 2-26 页的说明。

# CrashFree BIOS2 程序 Cranity

华硕最新自行研发的 CrashFree BIOS2 工具程序, 可以让您轻松的回复 BIOS 程序中的数据。当 BIOS 程序和数据被病毒入侵或毁损, 您可以轻松 的从备份软盘或光盘中, 将原始的 BIOS 数据恢复至系统中。这项保护设备 可以降低您因 BIOS 程序毁损而购买 ROM 芯片置换的需要。请参考 2-6 页 的说明。

### C. P. R. (CPU 参数自动回复) C. P. R.

由华硕独家研发的 C.P.R. 功能, 可以让主板的 BIOS 程序在系统因为超 频而导致死机时自动重新设置, 将 CPU 的参数回复为前一次的设置值。当 系统因为超频而死机时, C.P.R. 功能让您不需开启机箱, 就可以清除 CMOS 内存中的数据。您只要轻松的将系统关机, 重新开机用系统之后, BIOS 程序 就会自动回复 CPU 设置中所有各项参数前一次的设置值。

# 华硕 MyLogo™ 个性化应用软件 DayLage

本主板内附的 MyLogo™ 软件让您从此远离一成不变的开机画面。您可以 使用它来轻松地更换电脑开机画面, 除了可以随心所欲地更换由华硕所提供 的多组图案, 当然, 也可以依照您独特的品味来创造专属于您个人的开机画 面。

# CPU 过热保护技术 图 cmp

### (C.O.P, CPU Overheating Protection)

当您安装 AMD® Ath1onT<sup>M</sup> XP 的 CPU 之后, 本主板提供 CPU 过热保护技 术,可以延长整个系统的使用寿命,当 CPU 的温度超过标准,电脑将会自 动关机, 以保护您的 CPU 不会因为过热而烧毁。

### 华硕 EZ Flash BIOS 程序

通过华硕最新自行研发的 EZ Flash BIOS 工具程序, 您可以轻易的升级 系统的 BIOS 程序, 不需要再经由 MS-DOS 模式或通过开机软盘的方式升 级。请参考 2-5 页的说明。

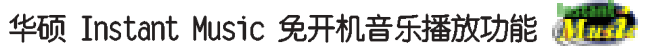

由华硕独家提供的免开机音乐播放功能, 让你的电脑摇身一变成为个人音 响。您毋须用 Windows 操作系统, 只要轻轻按下 Instant Music 的音效功 能键,即可享受动人的乐章。请参考 2-14、3-5 页的说明。

# 1.4 主板安装前

主板以及扩充卡都是由许多精密复杂的集成电路元件、集成性芯片等所构 成。而这些电子性零件很容易因静电的影响而导致损坏,因此,在您动手更 改主板上的任何设置之前,请务必先作好以下所列出的各项预防措施:

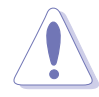

- 1. 在处理主板上的内部功能设置时, 您可以先拔掉电脑的电源适 配器。
- 2. 为避免生成静电, 在拿取任何电脑元件时除了可以使用防静电 手环之外, 您也可以触摸一个有接地线的物品或者金属物品像 电源外壳等。
- 3. 拿取集成电路元件时请尽量不要触碰到元件上的芯片。
- 4. 在您去除任何一个集成电路元件后, 请将该元件放置在绝缘垫 上以隔离静电,或者直接放回该元件的绝缘包装袋中保存。
- 5. 在您安装或去除任何元件之前, 请确认 ATX 电源的电源开关 是切换到关闭 (OFF) 的位置, 而最安全的做法是先暂时拔出 电源的电源适配器, 等到安装/去除工作完成后再将之接回。 如此可避免因仍有电力残留在系统中而严重损及主板、外围设 备、元件等。

# 电力警示灯

当主板上内置的电力指示灯 (SB PWR1) 亮著时, 表示目前系统是处于正常 运行、节电模式或者软关机的状态中, 并非完全断电。这个警示灯可用来提 醒您在安装或去除任何的硬件设备之前,都必须先去除电源,等待警示灯熄 灭才可进行。请参考下图所示。

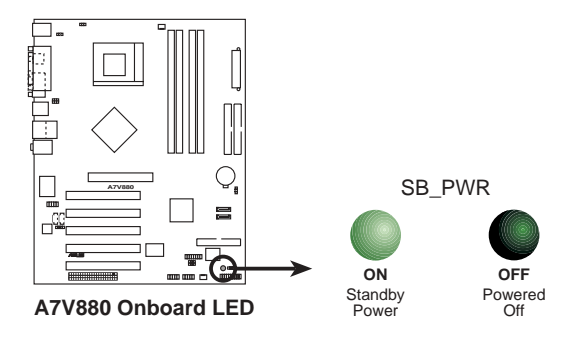

# 1.5 主板概述

# 1.5.1 华硕 A7V880 主板结构图

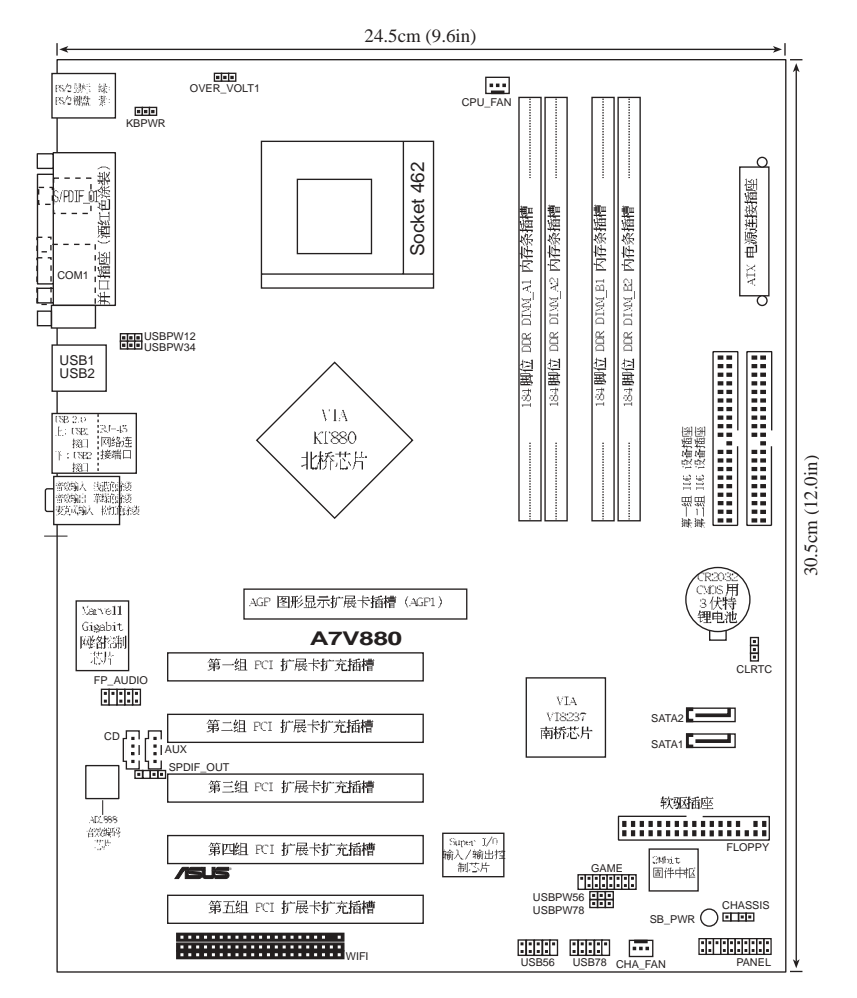

# 1.5.2 主板的摆放方向

当您安装主板到电脑主机机箱内时, 务必确认安装的方向是否正确。主板 PS/2 鼠标接口、PS/2 键盘接口、COM1 插座以及音效插头等的方向应是朝 向主机机箱的后方面板, 而且您也会发现主机机箱后方面板会有相对应的预 留孔位。请参考下图所示。

# 1.5.3 螺丝孔位

请将下图所圈选出来的「七」个螺丝孔位对准主机机箱内相对位置的螺丝 孔,然后再一一锁上螺丝固定主板。

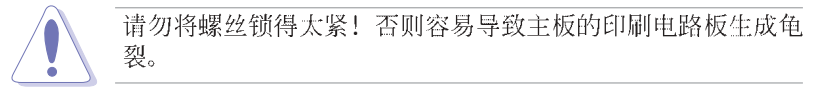

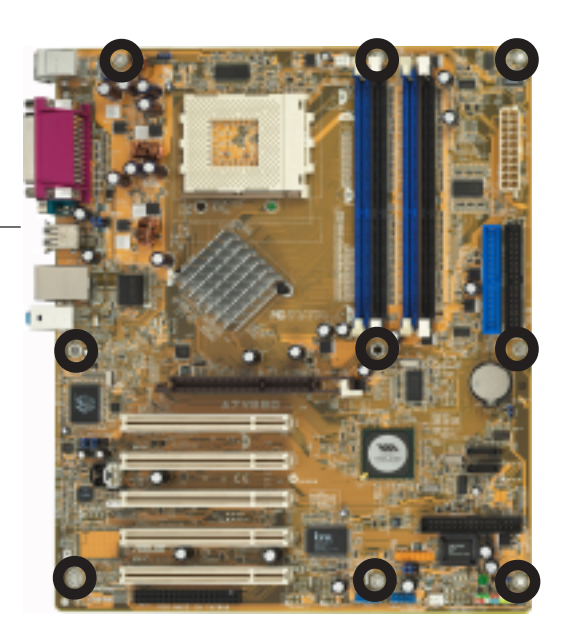

此面朝向电脑主 机的后方面板

# 1.6 中央处理器 (CPU)

# 1.6.1 概述

华硕 A7V880 主板搭配使用的中央处理器是由美商 AMD 超微公司生产, 支持至 400MHz 前置总线的 Ath1on™ XP/Ath1on™ 以及 Duron™ 等系列中央 处理器,这些中央处理器皆使用名

为 Socket 462 或 Socket A 的中央 处理器省力型插座 (ZIF)。在处理 器的安装方面, 每一个 AMD 中央处 理器会在某一端边缘上有一个特殊 的金三角标记, 而此特殊标记正是 您将处理器安装到主板上的处理器 插座时,方向识别的根据。

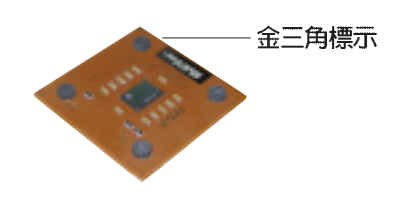

在本主板上, 请勿采用低于 1GHz 的处理器核心时钟设置值。

# 1.6.2 安装中央处理器

请依照下面步骤安装中央处理器:

1. 找到位于主板上的 Socket-462 處理器插座。

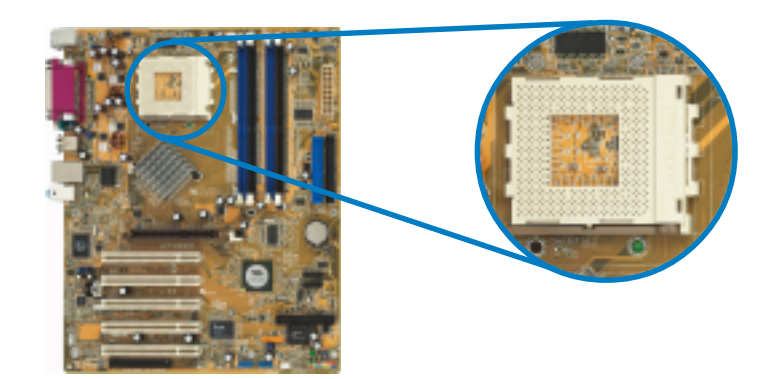

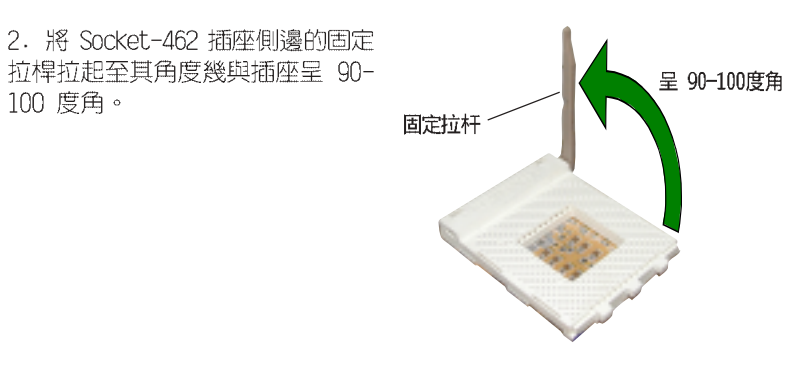

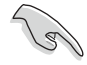

Socket-462 插座的固定拉杆若没有完全拉起(如上图所示), 您 将会发现很难将处理器安装。

3. 將中央處理器上標示有金三角的那一 端,對齊插槽左下角處也有三角標示的 地方(與處理器插座連接的地方,見右 圖所示)。

4. 請小心地放入中央處理器,並確定所 有的針腳是否都已沒入插槽内。

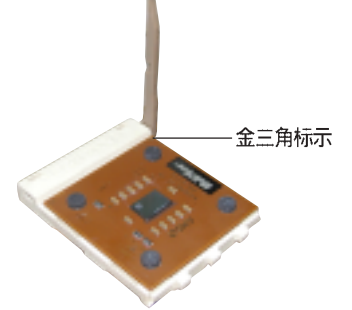

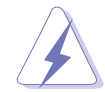

中央处理器仅能以一个方向正确安装。请勿强制将处理器装入插 槽,以避免弄弯处理器的针脚和处理器本身!

5. 當處理器安置妥當,接下來在您要 拉下固定拉桿欲鎖上處理器插槽的同 時,請用手指輕輕地抵住處理器。最后 當固定拉桿鎖上插槽時會發出一清脆聲 響,即表示已完成鎖定。

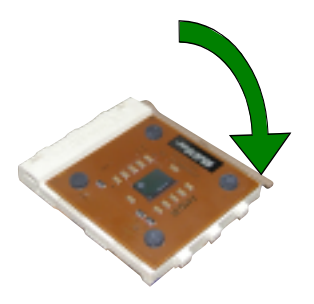

#### 华硕 A7V880 主板用户手册  $1-9$

# 1.7 系统内存

# 1.7.1 概述

华硕 A7V880 主板配置四组 DDR DIMM (Double Data Rate, 双倍数据传 输率)内存条插槽。

下图所示为 DDR DIMM 内存条插槽在主板上之位置。

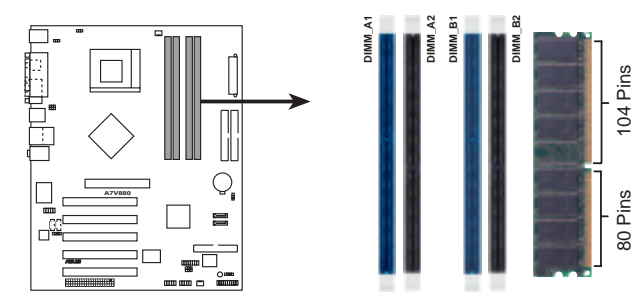

A7V880 184-Pin DDR DIMM Sockets

# 1.7.2 内存设置

您可以任意选择使用 64MB、128MB、256MB、512MB、1GB DDR DIMM 的内 存条以下列组合方式来安装内存条:

### 内存安装注意事項

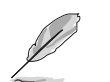

- 1. 在安装 DDR 内存时, 建议您依照本页中表格 1 的安装配置来 安装内存, 以免发生内存错误或系统无法开机的情况。
- 2. 为了达到最理想的兼容性, 请使用 2-13 页中经过测试且合格 的相同容量与型号之内存,并参照内存配置表来进行安装。
- 3. 建议您先从蓝色的内存插槽开始使用。
- 4. 本主板不支持超过 18 个芯片的堆叠式内存或 DDR 内存。
- 5. 在本主板请使用相同 CL (CAS-Latency 行位址控制器延迟时 间)值内存条。建议您使用同一厂商所生产的相同容量型号之 内存,请参考 2-13 页的供应商认证列表。

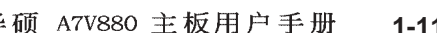

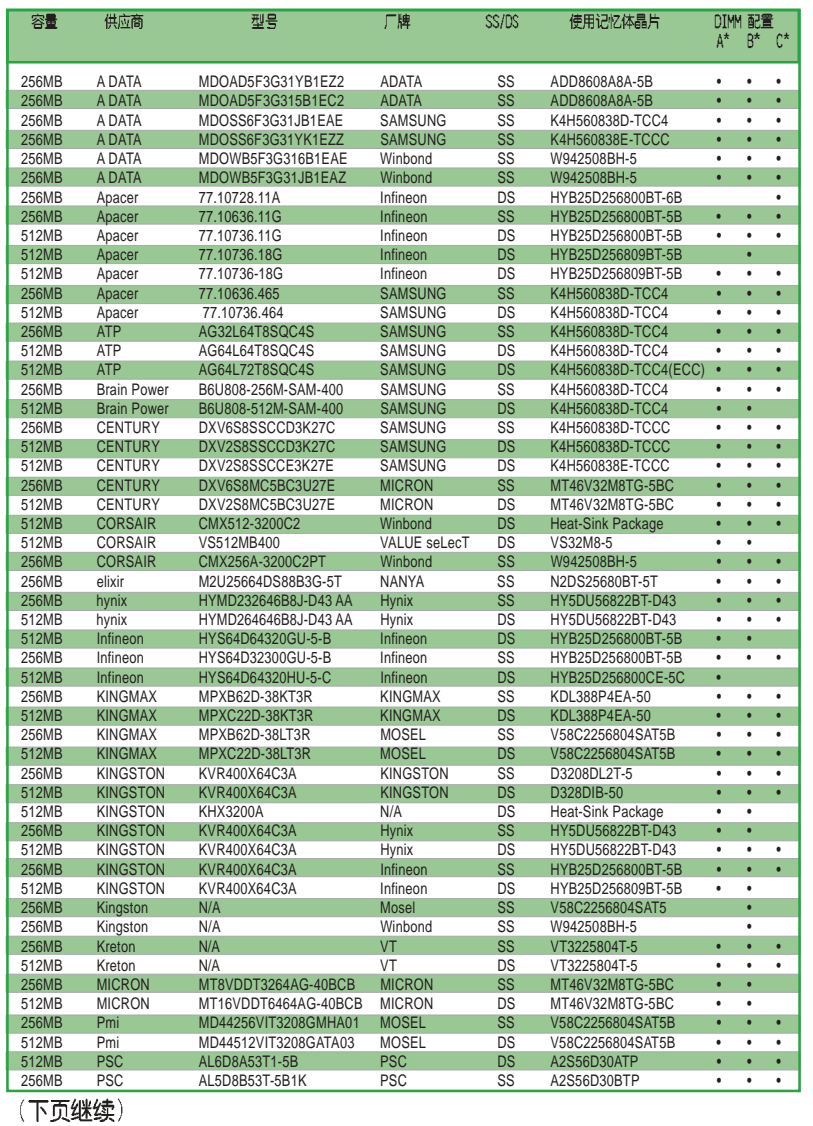

# 表格 1 DDR400 内存合格供应商列表

以下表列出经过本主板测试且认可的 PC3200 (DDR400) 内存条供应商。

# 内存供应商列表

# 表格 1 DDR400 内存合格供应商列表

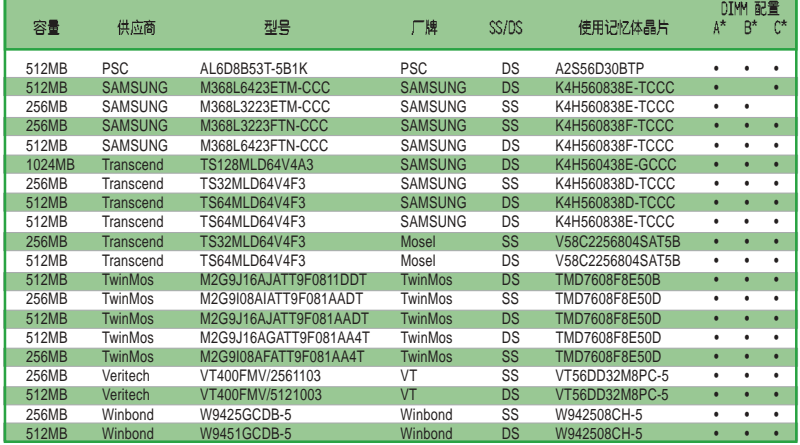

- A\* 支持安装一组内存条在单通道内存设置的任一插槽。
- B\* 支持安装二组内存条在蓝色插槽或黑色插槽, 意即二组都安装在蓝色插槽或 二组都安装在黑色插槽,作为一对双通道内存条设置。
- C\* 支持安装四组内存条在蓝色与黑色插槽, 作为二对双通道内存条设置。
- SS 单面颗粒内存条。
- DS 双面颗粒内存条。

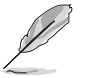

请造访华硕公司的网站 (http://www.asus.com.cn) 来查看最新的 内存供应商列表。

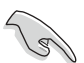

1. 为达到稳定的系统运行性能, 当使用 DDR400 (PC3200)内存条 插槽并启用双通到模式时, 最多请使用两组内存插槽。

2. 请使用经由华硕公司测试且认可的内存供应商所生产之内存 条,以获得更好的系统性能。

# 1-12 第一章: 产 品 介 绍

# 1.7.3 安装内存条

請依照下面步驟安裝内存條:

1. 先將内存條插槽兩端的白色固定卡 榫扳開。

2. 將内存條的金手指對齊内存條插槽 的溝槽,並且在方向上要注意金手指的 凹孔要對上插槽的凸起點。

3. 最后緩緩地將内存條插入插槽中, 若無錯誤,插槽兩端的白色卡榫會因内 存條安裝而自動扣到内存條兩側的凹孔  $\Box$   $\circ$ 

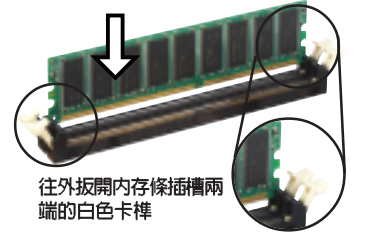

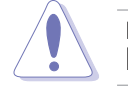

由于 DDR DIMM 内存条只能以一个固定方向安装到内存条插槽中。 因此请勿强制插入以免损及内存条。

# 1.8 扩充插槽

請依照下列步驟安裝擴充卡:

- 1. 在安裝擴充卡之前,請先詳讀機箱的使用說明,並且要針對該卡作必要的 硬件設置更改。
- 2. 用電腦,然后更改必要的 BIOS 程序設置。若需要的話,您也可以參閱 第二章 BIOS 程序設置以獲得更多信息。
- 3. 為加入的擴充卡指派一組尚未被系統使用到的 IRQ。請參閱下表所列出 的中斷要求使用一覽表。
- 4. 請依照擴充卡的安裝說明,為新的擴充卡安裝驅動程序和/或應用軟件。

# 1.8.1 标准中断要求使用一览表

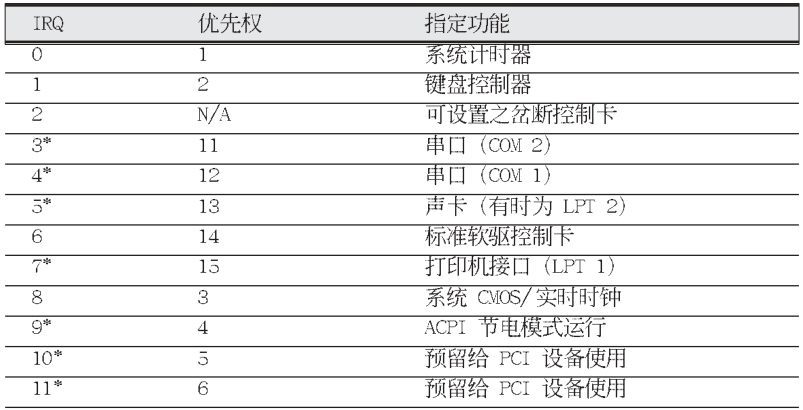

\*: 这些通常是留给或扩展卡使用。

华硕 A7V880 主板用户手册  $1 - 13$ 

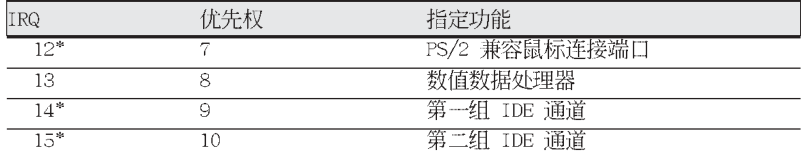

\*: 这些通常是留给 ISA 或 PCI 扩展卡使用。

# 1.8.2 本主板使用的中断要求一览表

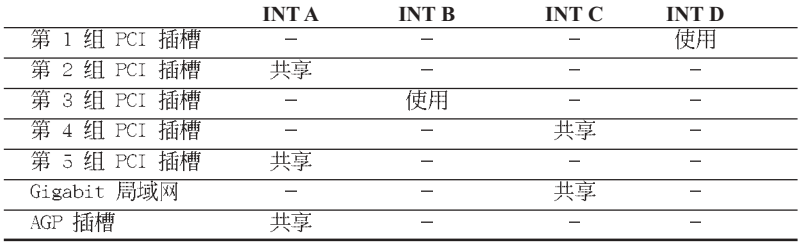

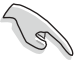

当您将 PCI 扩展卡插在可以共享的扩充插槽时, 请注意该扩展卡 的驱动程序是否支持 IRQ 分享或者该扩展卡并不需要指派 IRQ。 否则会容易因 IRQ 指派不当生成冲突, 导致系统不稳定且该扩展 卡的功能也无法使用。

# 1.8.3 PCI 扩展卡扩充插槽

华硕 A7V880 主板配置五条 32 位的 PCI 扩展卡扩充插槽, 举凡网卡、 SCSI 卡、声卡、USB 卡等符合 PCI 接口规格者, 都可以使用在这六条 PCI 扩展卡扩充插槽。下面这一张图标展示 PCI 接口网卡放置在 PCI 扩展卡扩 充插槽的情形。

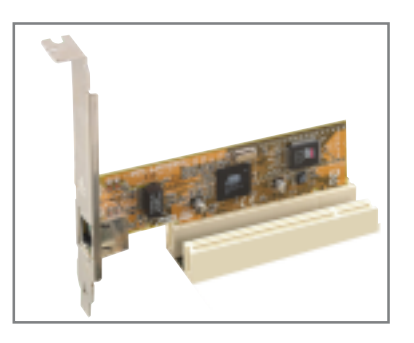

### 1-14 第一章: 产 品 介 绍

# 1.8.4 AGP 扩展卡插槽

本主板的扩展卡插槽支持 AGP 8X/4X 的 AGP 扩展卡。当您购买 AGP 扩展 卡的时候, 请务必确认该 AGP 扩展卡是使用 +1.5V 的电压。

请特别注意在将 AGP 扩展卡安装插槽时, 金手指部份的凹口必须能够与 插槽吻合。

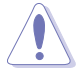

本主板不支持 3.3V 电压的 AGP 扩展卡, 请务必安装 +1.5V 电 压的 AGP 扩展卡。

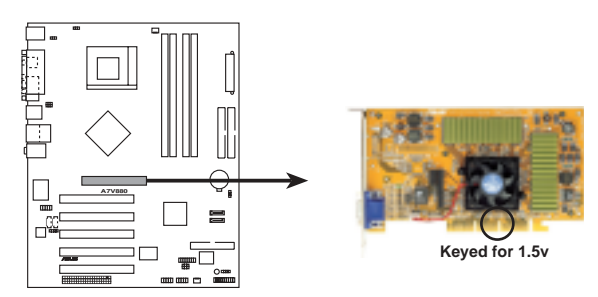

**A7V880 Accelerated Graphics Port (AGP)**

华硕 A7V880 主板用户手册 **1-15**

# 1.8.5 Wi-Fi 无线网络接口插槽

本主板提供一组 Wi-Fi (Wireless Fidelity) 无线网络接口插槽, 支持 华硕独家研发的 Wi-Fi 无线网络模组。

这个 Wi-Fi 接口插槽符合电机电子工程师协会 (Institute of Electrical and Electronics Engineers, IEEE) 802.11b 无线局域网的标准, 采用 2. 4 GHz 无线通讯频带(波段)。

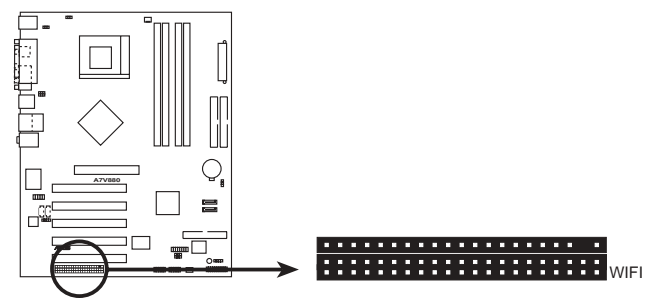

A7V880 WIRELESS Connectors

华硕 WiFi-b™ 安装示意图

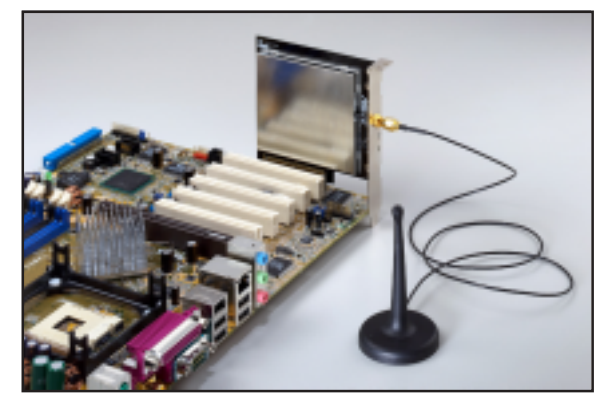

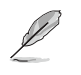

1. PCI 5 接口插槽与本 Wi-Fi 插槽无法同时使用。 2. 华硕 WiFi-b™ 模组需另行购买。

# 1.9 开关与跳线选择区

主板上的开关与跳线选择区提供一些特殊功能的设置,以符合每个用户的 适切需求。

### 1. CMOS 组合数据清除跳线帽 (CLRCMOS1)

在主板上的 CMOS 内存中记载著正确的时间与系统硬件组合等数据, 这些数据并不会因电脑电源的关闭而遗失数据与时间的正确性,因为这个 CMOS 的电源是由主板上的锂电池所供应。想要清除这些数据,可以依照 下列步骤进行:

- (1) 关闭电脑电源, 拔掉电源适配器;
- (2) 去除主板上的电池;
- (3) 将 CLRCMOS1 跳线帽由 [1-2] (默认值) 改为 [2-3] 约五~十秒 钟(此时即清除 CMOS 数据),然后再将跳线帽改回 [1-2];
- (4) 插上电源适配器, 开启电脑电源;
- (5) 当开机步骤正在进行时按著键盘上的 <De1> 键进入 BIOS 程序画面 重新设置 BIOS 数据。

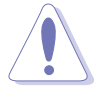

除了清除 CMOS 组合数据之外, 请勿将主板上 CLRCMOS1 的跳线 帽由默认值的位置去除, 因为这麽做可能会导致系统开机失败。

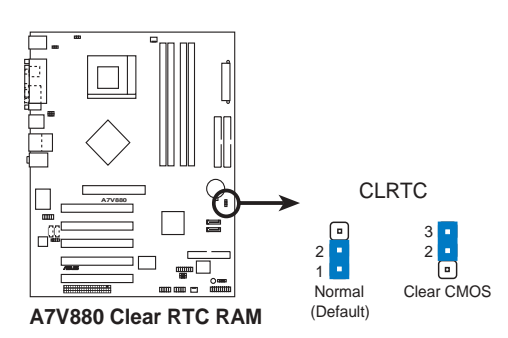

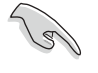

如果您因为超频导致系统停滞或死机, 则无需进行清除 CMOS 组 合数据的动作。建议您利用 C.P.R 功能, 将系统关闭后再重新 用, 系统 BIOS 相关设置值便会回复到先前的设置。

### 2. 键盘唤醒功能设置 (3-pin KBPWR)

您可以通过本功能的设置来决定是否启用以键盘按键来唤醒系统的功 能。若您想要通过按下键盘来唤醒电脑时, 您可以将 KBPWR 设为 [2-3] 短路(+5VSB)。另外, 若要启用本功能, 您必须注意您使用的电源是否 可以提供最少 1A/+5VSB 的电力, 并且也必须在 BIOS 程序中作相关的 设置。

本功能的出厂默认值为 [1-2] 短路 (+5V) 。

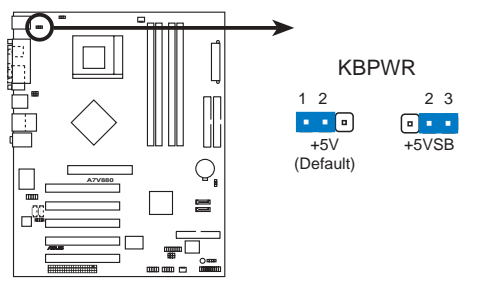

**A7V880 Keyboard Power Setting** 

3. USB 设备唤醒功能设置 (3-pin USBPW12, USBPW34, USBPW56, USBPW78)

将本功能设为 +5V 时, 您可以使用 USB 接口设备将电脑从 S1 睡眠 模式中唤醒。当本功能设置为 +5VSB 时, 则表示可以从 S3、S4 睡眠模 式中将电脑唤醒。由于并非所有的电源都支持 USB 设备唤醒功能, 因此 本功能设置的出厂默认值是将本项目皆设为 +5V, 即 [1-2] 短路。

USBPWR12 和 USBPWR34 这二组设置是设计给电脑主机后方面板的 USB 设备端口使用; 而 USBPWR56 设置则是提供给主板内置的 USB 连接针脚 使用。

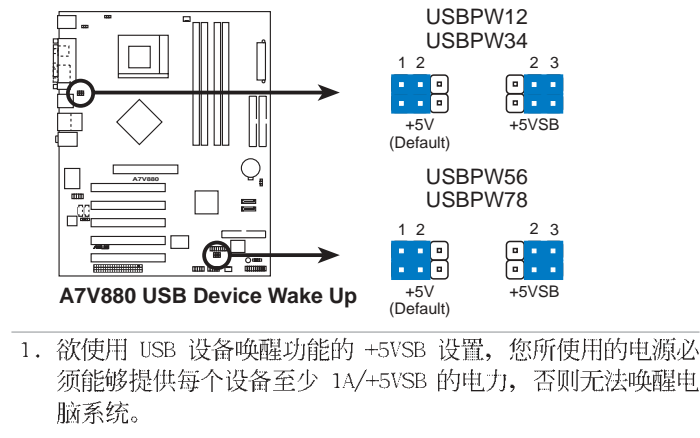

2. 无论电脑处于一般工作状态或是节电模式中, 总电力消耗都不 得超过电源的负荷能力 (+5VSB)。

第一章: 产 品 介 绍  $1 - 18$ 

 $\overline{\mathcal{S}}$ 

### 4. 核心电压加压功能设置 (3-pin OVER\_VOLT1)

当开启本功能时, 本设置将可使 CPU 的核心电压范围提升至 1.7V-2.05V。若是关闭本功能时, 则 CPU 的核心电压范围则维持在 +1.5V-+1.85V。您可通过 BIOS 中的相关设置来调整 CPU 的核心电压。

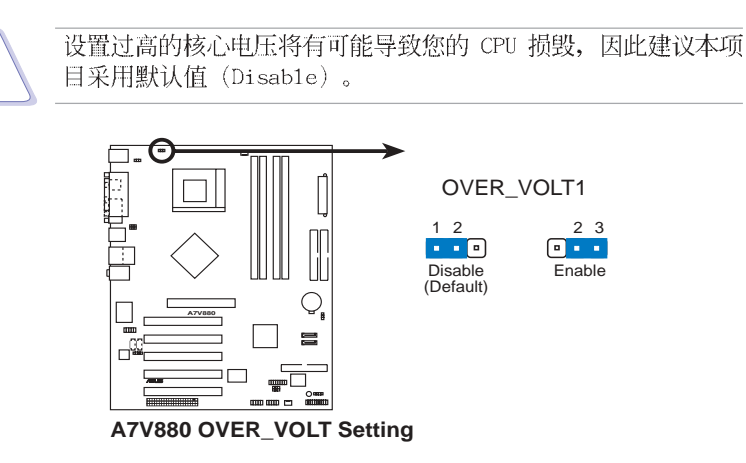

华硕 A7V880 主板用户手册 **1-19**

# 1.10 元件与外围设备的连接

# 1.10.1 后侧面板连接端口

本节将个别描述主板后侧面板的接针、接口等的功能。

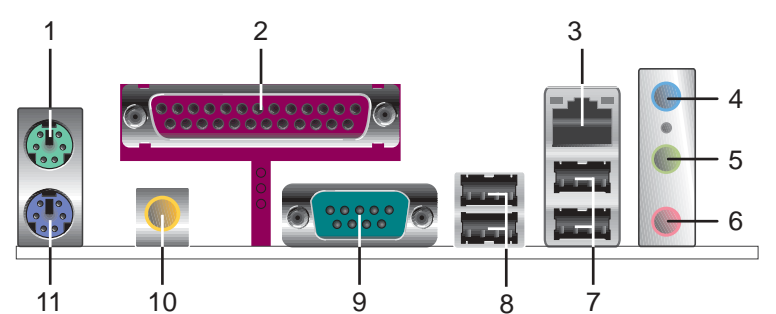

- 1. PS/2 鼠标连接端口 (绿色) : 将 PS/2 鼠标插头连接到此端口。
- 2. 并口: 您可以连接打印机、扫描仪或者其他的并口设备。
- 3. RJ-45 网络连接端口:这组连接端口可经网络电缆连接至局域网 (LAN, Local Area Network) $_{\circ}$
- 4. 音源输入接口(浅蓝色): 您可以将录音机、音响等的音效输出端连接到 此音效输入接口。在六声道的音箱设置模式中,本接口的功能是做为重低 音与中置声道的音效输出之用。
- 5. 音效输出接口(草绿色): 您可以连接耳机或音箱等的音效接收设备。在 四声道、六声道的音箱设置模式时,本接口的功能是做为连接前置主声道 音箱之用。
- 6. 麦克风接口(粉红色): 此接口连接至麦克风。在四声道、六声道的音箱 设置模式时,本接口的功能是做为后环绕音箱音效输出之用。
- 7. USB 2.0 设备连接端口 (3 和 4) : 这两组 4-pin 串行总线 (USB) 连 接端口可连接到使用 USB 2.0 接口的硬件设备。

### 二、四或六聲道音效設置

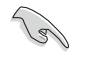

音效输出、音效输入与麦克风接口的功能会随著声道音效设置的 改变而改变, 如以下表格所示。

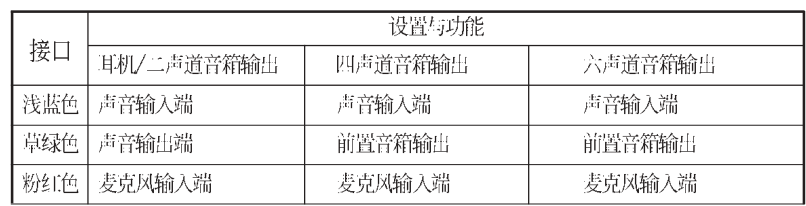

8. USB 2.0 设备连接端口 (1 和 2) : 这两组 4-pin 串行总线 (USB) 连 接端口可连接到使用 USB 2.0 接口的硬件设备。

9.串口:这组 9-pin COM1 连接端口可以连接序列设备。

- 10.S/PDIF 同轴连接线输出接口:这组接口可以连接使用同轴连接线的外接 式音效输出设备。
- 11.PS/2 键盘连接端口 (紫色) : 将 PS/2 键盘插头连接到此端口。

# 1.10.2 元件与外围设备的连接

本節將個別描述主板上所有的接針、接口等的功能說明。

### 1. IDE 设备连接插座 (40-1 pin PRI\_IDE, SEC\_IDE)

本主板上有两组 IDE 设备插座, 每个插座分别可以连接一条 IDE 连 接线, 而每一条连接线可以连接两个 IDE 设备(像是硬盘、CD-ROM、ZIP 或 MO 等)。如果一条连接线同时装上两个 IDE 设备, 则必须作好两个 设备的身分调整, 其中一个设备必须是 Master, 另一个设备则是 Slave。 正确的调整方式请参考各设备的使用说明(排针中的第二十只针脚已经折 断,如此可以防止组装过程时造成反方向连接的情形)。将连接在线蓝色 端的插头插在主板上的 Primary 或 Secondary 插座, 然后将连接在线 灰色端的插头接在当作 S1ave 设备的 U1traDMA 133/100 IDE 设备(如 硬盘)上, 最后再将连接在线黑色端的插头接在作为 Master 设备的 U1traDMA 133/100 IDE 设备 (如硬盘) 上。如果您使用同一条连接线连 接两台硬盘, 您必须参阅第二台硬盘的使用说明书来调整跳线帽以便让第 二台硬盘成为 Slave 模式。如果您拥有两台以上的 UltraDMA 133/100 设备, 那麽您则必须再另外添购 U1traDMA 133/100 用的连接线。

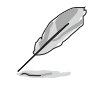

- 1. 每一个 IDE 设备插座的第二十只针脚皆已预先拔断以符合 U1traDMA 连接线的孔位。如此做法可以完全预防连接连接线 时插错方向的错误。
- 2. 在 U1traDMA133/100/66 连接线靠近蓝色接口附近的小孔是 有意打孔,并非是损坏品。
- 3. 要能完全发挥 U1traDMA133/100/66 IDE 设备的高速数据传 输率, 请务必使用连接线密度较高的 80 脚位 IDE 设备连接 连接线。

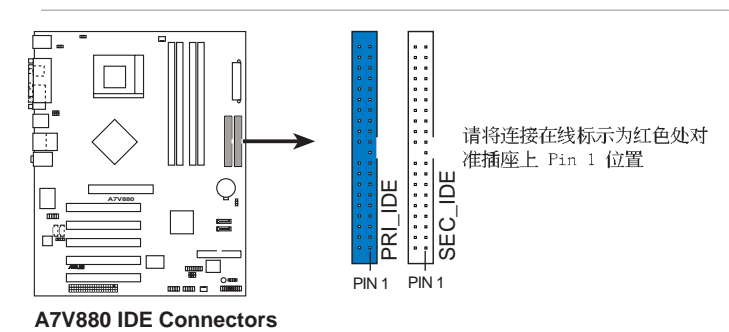

华硕 A7V880 主板用户手册  $1 - 21$ 

### 2. 软驱连接插座 (34-1 pin FLOPPY)

这个插座用来连接软驱的连接线,而连接线的另一端可以连接一台软 驱。软驱插座第五脚已被故意折断,而且连接线端的第五个孔也被故意填 塞,如此可以防止在组装过程中造成方向插反的情形。

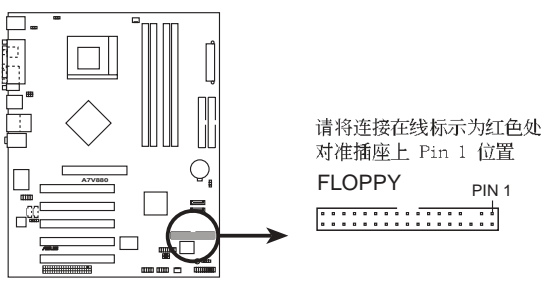

**A7V880 Floppy Disk Drive Connector**

### 3. 主板电源插座 (20-pin ATXPWR,4-pin ATX12V)

这些电源插座用来连接到一台 ATX 12V 电源。由电源所提供的连接插 头已经过特别设计,只能以一个特定方向插入主板上的电源插座。找到正 确的插入方向后, 仅需稳稳地将之套进插座中即可。

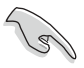

请确定您的 ATX 12V 电源在 +12V 供电线路上能够提供 1 安培 的电流, 在预备电压 +5VSB 的供电线路上能够提供至少 1 安培 的电流。此外, 我们建议您最起码要使用 250 瓦的电源, 而如果 您的系统会搭载相当多的周边设备, 那麽请使用 300 瓦高功率的 电源以提供足够的设备用电需求。注意: 一个不适用或功率不足 的电源,有可能会导致系统不稳定或者难以开机。

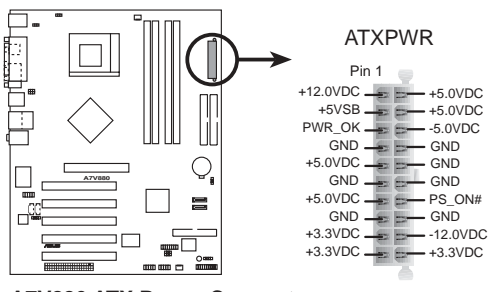

**A7V880 ATX Power Connector**

#### 第一章: 产 品 介 绍 **1-22**

### 4. 内置音效信号接收插座 (4 pin CD, AUX)

这些连接插座用来接收从光驱、电视调谐器或是 MPEG 卡等设备所传 送出来的音源信号。

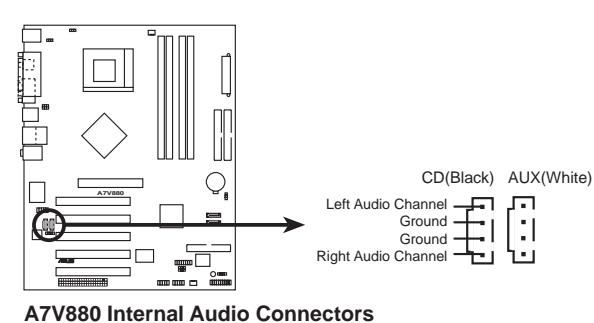

### 6. 中央处理器/机箱风扇电源插座 (3-pin CPU\_FAN, CHA\_FAN)

您可以将电源需求范围于 350 毫安至 720 毫安 (最高 8.88 瓦特) 的风扇电源接口连接到这两组风扇电源插座。请注意要将风扇的风量流通 方向朝向散热片, 如此才能让设备传导到散热片的热量迅速排出。注意! 风扇的数据线路配置和其接口可能会因制造厂商的不同而有所差异, 但大 部分的设计是将电源适配器的红线接至风扇电源插座上的电源端 (+12V), 黑线则是接到风扇电源插座上的接地端 (GND)。连接风扇电 源接口时,一定要注意到极性问题。

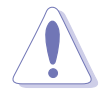

千万要记得连接风扇的电源,若系统中缺乏足够的风量来散热, 那麽很容易因为主机内部温度逐渐升高而导致死机, 甚至更严重 者会烧毁主板上的电子元件。注意: 这些插座并不是单纯的排 针! 不要将跳线帽套在它们的针脚上。

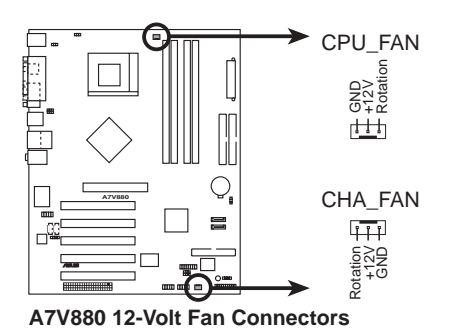

### 6. USB 扩充套件连接线插座 (10-1 pin USB56)

若位于主机机箱后方背板上的 USB 设备连接端口已不敷使用, 本主板 提供了二组 USB 扩充套件连接线插座。这二组 USB 扩充套件连接线插 座支持 USB 2.0 规格, 传输速率最高达 480 Mbps, 比 USB 1.1 规格的 12 Mbps 快 40 倍, 可以提供更高速的互联网连接、互动式电脑游戏, 还可以同时运行高速的外围设备。

而需另行购买的此组 USB 2.0/摇杆模组, 可以将 USB 连接线连接到 这个插座上。这个模组拥有二个 USB 2.0 连接端口, 支持新一代的 USB 外围设备, 例如高分辨率的视频会议摄影机、扫瞄器和打印机等。

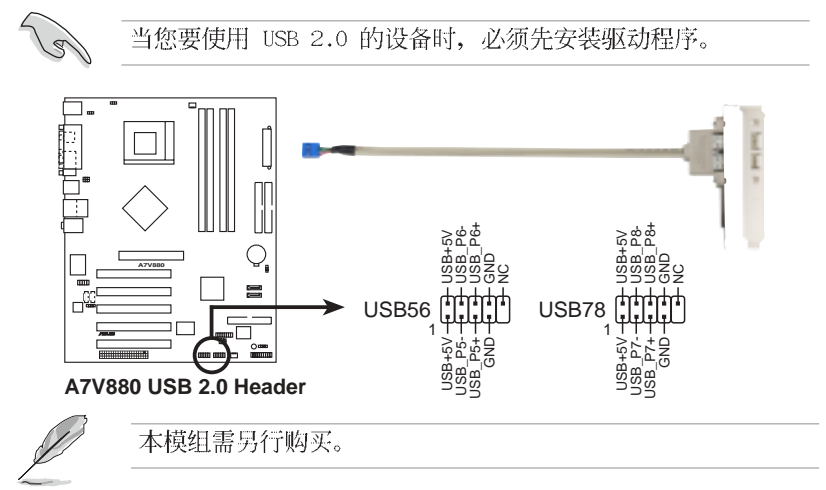

### 7. 前面板音效连接排针 (10-1 pin FP\_AUDI0)

这组音效外接排针供您连接到 Inte1 的前面板音效连接线, 如此您就 可以轻松地经由主机前面板来控制音效输入/输出等功能。

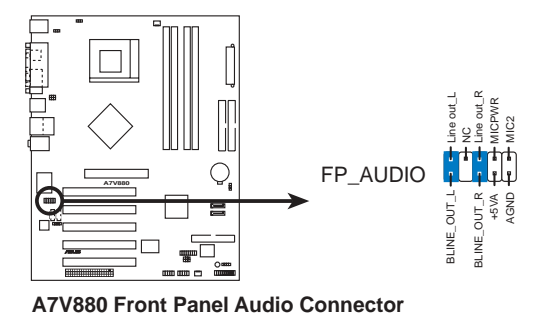

第一章: 产 品 介 绍  $1 - 24$ 

### 8. 机箱开启警示排针 (4-1 pin CHASSIS)

这组排针提供给设计有机箱开启检测功能的电脑主机机箱之用。此外, 尚须搭配一个外接式检测设备譬如机箱开启检测感应器或者微型开关。在 本功能启用时, 若您有任何移动机箱元件的动作, 感应器会随即检测到并 且送出一信号到这组接针, 最后会由系统记录下来这次的机箱开启事件。

本项目的默认值是将跳线帽套在 CHASIS 排针中标示著 「Chassis Signa1」和「GND」的二个针脚上, 若您想要使用本功能, 请将跳线帽从 「Chassis Signa1」和「GND」的针脚上去除。

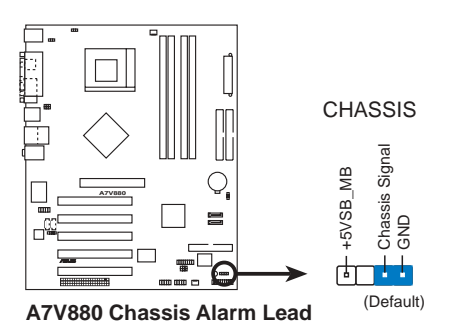

# 9. 摇杆/MIDI 连接排针 (16-1 pin GAME)

这组排针支持摇杆/MIDI 模组。下图为USB 2.0/摇杆模组, 请将摇杆/ MIDI 模组部分的连接线连接至此排针上。本模组的摇杆/MIDI 连接端口 可以连接摇杆或游戏控制器与可以演奏或编辑音效文件的 MIDI 设备。

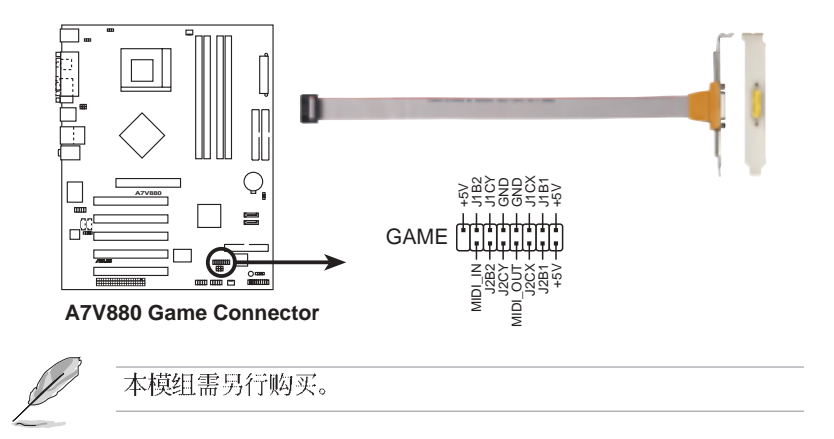

### 10. Serial ATA 设备连接插座 (7-pin SATA1, SATA2)

本主板提供了二个新世代的连接插座,这二个插座支持使用细薄的 Seria1 ATA 连接线连接主机内部主要的储存设备。现行的 Seria1 ATA 接口允许数据传输率达每秒 150MB, 优于常规的传输率为每秒 133MB 的 Para11e1 ATA (U1traDMA133) 接口。

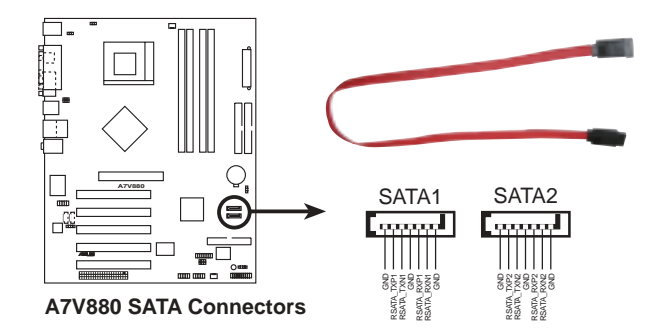

### 11. 数码音源连接排针 (6-1 pin SPDIF\_OUT)

本连接排针用来连接 S/PDIF 音源模组, 以提供数码音源信号的输出 用途。请将 S/PDIF 数码音源缆线的一端连接本排针, 而缆线的另一端 则连接 S/PDIF 音源模组。

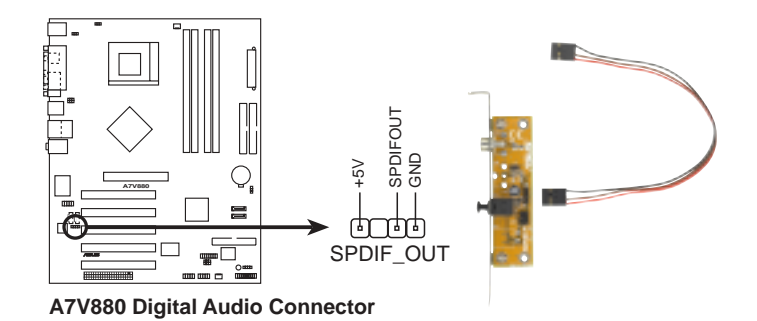
#### 12. 系统控制面板连接排针 (20-pin PANEL)

这一组连接排针包括了数个连接到电脑主机前面板的功能接针。下述将 针对各项功能作逐一简短说明。

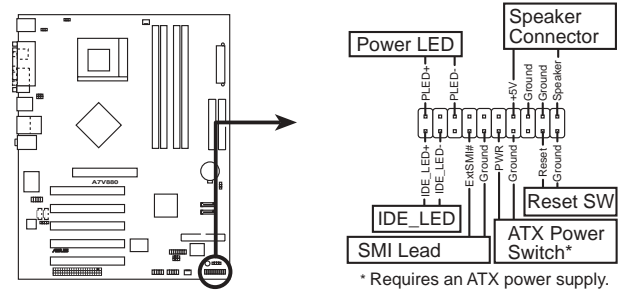

**A7V880 System Panel Connectors** 

● 系统电源指示灯连接排针 (3-1 pin PLED, 绿色)

这组排针可连接到电脑主机面板上的系统电源指示灯。在您用电脑并且 使用电脑的情况下, 该指示灯会持续亮著; 而当指示灯闪烁亮著时, 即表 示电脑正处于睡眠模式中。

• 机箱音箱连接排针 (4-pin SPKR, 橘色)

这组四脚位排针连接到电脑主机机箱中的音箱。当系统正常开机便可听 到哔哔声, 若开机时发生问题, 则会以不同长短的音调来警示。

#### • 软开机开关连接排针 (2-pin RESET, 蓝色)

本功能可以让您以手动的方式强迫电脑进入节电模式或是环保 (Green) 模式, 在这些模式下电脑会马上降低所有的运行以节省电力, 如此也能增加某些系统元件的使用寿命。将这组排针连接到电脑主机面板 上的节电模式开关。

#### • ATX 电源/软关机 开关连接排针 (2-pin PWRBTN, 黄色)

这组排针连接到电脑主机面板上控制电脑电源的开关。您可以根据 BIOS 程序或操作系统的设置, 来决定当按下开关时电脑会在正常运行和 睡眠模式间切换, 或者是在正常运行和软关机模式间切换。若要关机, 请 持续按住电源开关超过四秒的时间。

#### • IDE 硬盘动作指示灯号接针 (2-pin IDE\_LED, 红色)

您可以连接此组 IDE LED 接针到电脑主机面板上的 IDE 硬盘动作指 示灯号, 如此一旦 IDE 硬盘有存取动作时, 指示灯随即亮起。

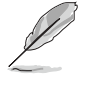

系统控制面板连接排针以不同的颜色来表示不同功能设备的连接 排针,可以让您更容易的辨识以及更快速的连接安装。请参考上 述项目中对于各个设备的颜色说明。

## **1-28**

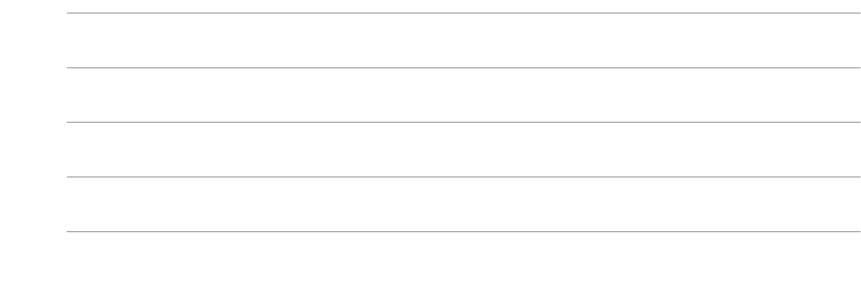

<u> 1989 - Johann Stoff, amerikansk politiker (d. 1989)</u>

第二章

在电脑系统中, BIOS 程序调校的优劣与 否, 和整个系统的运行性能有极大的关 系。针对您自己的配备来作最佳化 BIOS 设置, 让您的系统性统再提升。本章节将 逐一说明 BIOS 程序中每一项组合设置。

# BIOS 程序设置

华硕 A7V880 主板用户手册 **2-1**

## 2.1 管理、升级您的 BIOS 程序

下列软件让您可以管理与升级主板上的 BIOS (Basic Input/Output System) 设置。

- 1. ASUS AFUDOS : 在 DOS 模式下, 以开机软盘来升级 BIOS 程序。
- 2. ASUS EZ Flash: 在开机之后, 系统仍在自我测试 (Power-On Se1f Test, POST) 时, 以软盘升级 BIOS 程序。
- 3. ASUS CrashFree BIOS 2: 当 BIOS 程序毁损时, 以开机软盘或驱动程序 及应用程序光盘来升级 BIOS 程序。

#### 重要说明

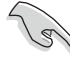

1. 建议您先将主板原始的 BIOS 程序备份到一片软盘中, 以备 您往后需要再次安装原始的 BIOS 程序。使用 AFUDOS 或华硕 在线升级程序来拷贝主板原始的 BIOS 程序。(请参考 "2. 1.3 使用 AFUDOS 程序复制 BIOS 程序"一节中的说明。)

2. 请造访华硕网站 (http://www.asus.com.cn) 并使用华硕在线 升级程序来下载最新的 BIOS 程序。

## 2.1.1 制作一张开机软盘

- 1. 请使用下列任一种方式来制作一张开机软盘。
- 在 DOS 操作系统下

选一张干净的 1.44MB 软盘放入磁盘中, 进入 DOS 模式后, 键入 format A:/S, 然后按下 <Enter> 按键。

#### 在 Windows ME 操作系统下

- a. 由 Windows 桌面点选「开始」→「设置」→「控制面板」。
- b. 在控制面板中双击「添加/删除程序」。
- c. 点选「开机盘」标签, 接著按下「创建开机盘」。
- d. 当要求插入软盘的对话框出现时, 选一张干净的 1.44MB 软盘放入磁 盘中,依照屏幕上的指示就可完成制作用盘程序。

#### 在 Windows XP 操作系统下

- a. 选一张干净的 1.44MB 软盘放入磁盘中。
- b. 由 Windows 桌面点选「开始」→「我的电脑」。
- c. 点选 「3 1/2 磁盘」图标。
- d. 从菜单中点选「File」, 然后选择「Format」, 会出现「Format 3 1/2 Floppy Disk」窗口画面。
- e. 点选「Create a MS-DOS startup disk」, 接著按下「开始」。
- 2. 将主板的原始(或最新的) BIOS 程序拷贝至开机软盘中。

#### 第二章: BIOS 程 序 设 置  $2 - 2$

## 2.1.2 使用 AFUDOS 升级 BIOS 程序

在 DOS 操作系统下, 使用 AFUDOS.EXE 软件来升级 BIOS 程序。

1. 从华硕网站 (www.asus.com.cn) 下载最新的 BIOS 文件, 将文件储存在 软盘中。

 $\mathscr{D}$ 请准备一张纸将 BIOS 的文件名写下来, 因为在升级过程中, 您 必须写入正确的 BIOS 文件名称。

- 2. 将 AFUDOS.EXE 程序由驱动程序及应用程序光盘中, 拷贝至含有 BIOS 文件的开机软盘中。
- 3. 以开机软盘开机。
- 4. 进入 DOS 画面后, 键入下列命令列:  $afudos/i < fi$ lename $>$

上列当中的「filename」指的就是由驱动程序及应用程序光盘拷贝至 用盘的最新(或原始的) BIOS 程序。

5. 按下符<Enter>后, 接下来的屏幕画面会出现升级的过程。

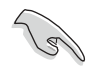

在下图中的 BIOS 信息内容只能参考, 在您屏幕上所出现的信息 和本图不一定完全相同。

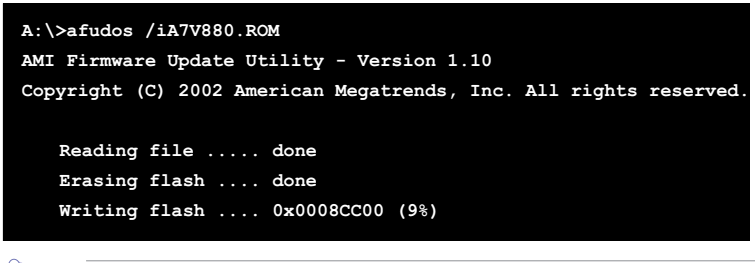

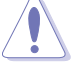

请勿在升级 BIOS 程序文件时关闭或重新用系统! 此举将会导致 系统损毁!

当升级程序完成之后, 就会回到 DOS 画面。

```
A:\>afudos /iK7V880.ROM
AMI Firmware Update Utility - Version 1.10
Copyright (C) 2002 American Megatrends, Inc. All rights reserved
   Reading file ..... done
   Erasing flash .... done
   Writing flash .... 0x0008CC00 (9%)
   Verifying flash .. done
A: \setminus
```
6. 以硬盘重新开机。

# 2.1.3 使用 AFUDOS 程序复制 BIOS 程序

AFUDOS.EXE 软件可以将现行系统中的 BIOS 程序设置复制至软盘或硬盘 中,这份复制的软盘或硬盘,可以作为当 BIOS 程序失去作用或系统毁损时 的备份文件。

1. 进入 DOS 画面后, 键入下列命令列:

#### afudos/0<filename>

在这里所指的「filename」,用户可以不超过八个位的方式来命名这 个主文件名,并以不超过三个位的方式来命名扩展名。

2. 按下<Enter>键。

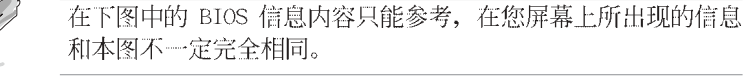

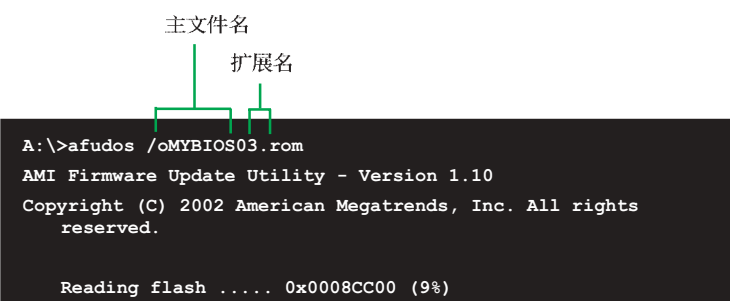

#### 第二章: BIOS 程 序 设 置  $2 - 4$

3. 这个软件会复制现行系统中 BIOS 程序的默认值至软盘中, 请确认软盘 不是保护写入的状态, 并且有足够的空间 (至少600KB) 可以储存储文件 案。

```
A:\>afudos /oMYBIOS03.rom
AMI Firmware Update Utility - Version 1.10
Copyright (C) 2002 American Megatrends, Inc. All rights
   reserved.
   Reading flash ..... done
```
当 BIOS 程序复制至软盘中的程序完成后, 就会回到 DOS 窗口画面。

# 2.1.4 使用华硕 EZ Flash 升级 BIOS 程序

华硕 EZ Flash 程序让您能轻松的升级 BIOS 程序, 可以不必再通过用盘 的冗长程序或是到 DOS 模式下运行。华硕 EZ Flash 程序内置在 BIOS 固件 当中,只要在开机之后,系统仍在自我测试(Power-On Se1f Test, POST) 时, 按下 <A1t> + <F2> 就可以进入 EZ F1ash 程序。

## 以 EZ Flash 升级 BIOS 程序

1. 从华硕网站上 (www.asus.com.cn) 下载最新的 BIOS 文件, 将此文件重 新命名为 A7V880.ROM, 并储存在软盘中。

2. 重新开机。

**A:\>**

3. 在开机之后, 系统仍在自我测试 (POST) 时, 按下 <A1t> + <F2> 进入如下图的画面, 开始运行 EZ Flash 程序。

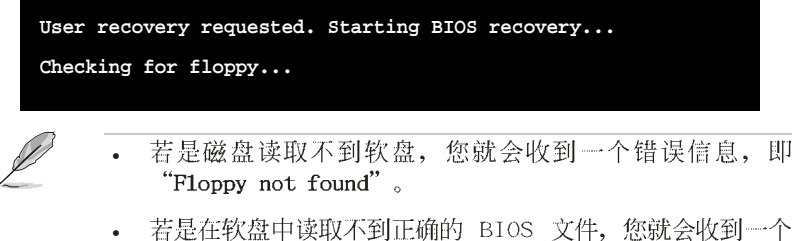

错误信息, 即"Floppy not found", 请确认您是否有将所下 载的最新 BIOS 文件更名为"A7V880.ROM"。

4. 把存有最新的 BIOS 文件的软盘放入磁盘中, 若是所有升级所需的文件 都可以在软盘中读取得到, EZ Flash 程序就会开始进行 BIOS 程序升级的 程序,并在升级后自动重新开机。

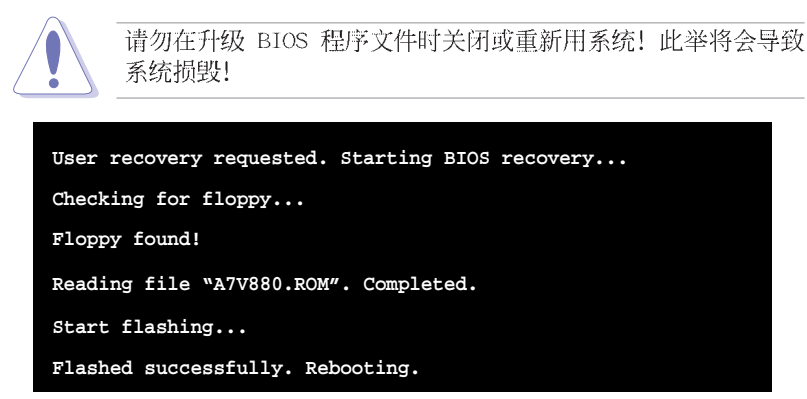

## 2.1.5 使用 CrashFree BIOS 2 程序回复 BIOS 程序

华硕最新自行研发的 CrashFree BIOS 2 工具程序, 让您在当 BIOS 程序 和数据被病毒入侵或毁损时,可以轻松的从驱动程序及应用程序光盘中, 或是从含有最新或原始的 BIOS 文件的软盘中回复 BIOS 程序的数据。

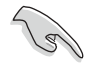

1. 在运行升级 BIOS 程序之前, 请准备随主板附赠的驱动程序 及实用光盘程序, 或是存有 BIOS 文件的软盘。

2. 若您已经主板 BIOS 文件备份至一张可开机的软盘, 您也可 以使用这张软盘来回复 BIOS 程序, 请参阅 「4.1.1 制作一 张用盘」一节来创建可开机软盘。

#### 使用软盘回复 BIOS 程序:

1. 用系统。

2. 当系统检测 BIOS 发生错误, 将出现以下信息。

Bad BIOS checksum. Starting BIOS recovery... Checking for floppy...

3. 把存有最新的 BIOS 文件的软盘放入磁盘中, 若是所有升级所需的文件 都可以在软盘中读取得到, 就会开始进行 BIOS 程序升级的程序。

请确认软盘中的 BIOS 文件有重新命名为"A7V880.ROM"。

第二章: BIOS 程 序 设 置  $2 - 6$ 

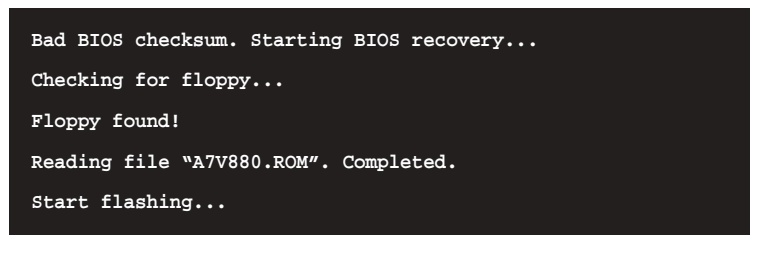

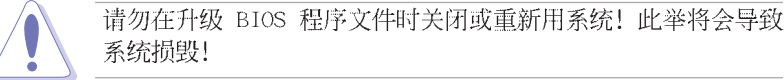

4. 当系统升级完成时, 会自动重新开机。

#### 使用应用程序光盘回复 BIOS 程序:

- 1. 用系统。
- 2. 当系统检测 BIOS 发生错误, 将出现以下信息。

Bad BIOS checksum. Starting BIOS recovery... Checking for floppy...

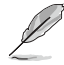

若系统检测磁盘内并无置放软盘,系统会自动检测光驱内是否有 光盘与文件。

3. 将驱动程序及应用程序光盘放进光驱中, 此光盘含有本主板的原始 BIOS 文件。

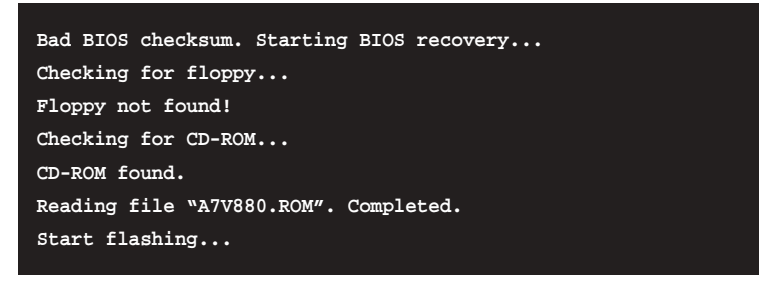

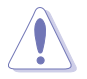

请勿在升级 BIOS 程序文件时关闭或重新用系统! 此举将会导致 系统损毁!

4. 当 BIOS 升级完成时, 会自动重新开机。

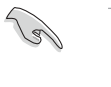

在应用程序光盘中的 BIOS 程序文件也许并非为最新 BIOS 版 本, 请至华硕网站 (http://www.asus.com.cn) 下载最新 BIOS 文件。

> 华硕 A7V880 主板用户手册  $2 - 7$

## 2.2 BIOS 程序设置

BIOS (Basic Input and Output System; 基本输出入系统)是每一台电 脑用来记忆周边硬件相关设置, 让电脑正确管理系统运行的程序, 并且提 供一个菜单式的使用接口供用户自行修改设置。经由 BIOS 程序的设置, 您 可以改变系统设置值、调整电脑内部各项元件参数、更改系统性能以及设 置电源管理模式。如果您的电脑已是组装好的系统, 那麽 BIOS 应该已经设 置好了。如果是这样, 在后面我们会说明如何利用 BIOS 设置程序来做更进 一步的设置, 特别是硬盘型态的设置。

如果您是自行组装主板, 那麽, 在重新设置系统, 或是当您看到了 RUN SETUP 的信息时, 您必须输入新的 BIOS 设置值。有时候您可能会需要重新 设置电脑开机密码, 或是更改电源管理模式的设置等, 您都需要使用到 BIOS 的设置。

本主板使用 Flash ROM 内存芯片, BIOS 程序就储存在这个 Flash ROM 芯片中。利用快闪内存升级应用程序,再依本节所述的步骤进行,可以下 载并升级成新版的 BIOS。由于储存 BIOS 的只读内存在平时只能读取不能 写入, 因此您在 BIOS 中的相关设置, 譬如时间、日期等等, 事实上是储存 在随机存取内存 (CMOS RAM) 中, 通过电池将其数据保存起来, 因此, 即使 电脑的电源关闭, 其数据仍不会流失(随机存取内存可以写入数据, 但若 无电源供应, 数据即消失)。当您打开电源时, 系统会读取储存在随机存 取内存中 BIOS 的设置, 进行开机测试。

在开机之后, 系统仍在自我测试 (POST, Power-On Se1f Test) 时, 按下 <DELETE> 键, 就可以用设置程序。如果您超过时间才按 <DELETE> 键,那麽自我测试会继续运行,并阻止设置程序的用。在这种情况下,如 果您仍然需要运行设置程序, 请按机箱上的 <RESET> 键或 <Ctr1> + <A1t> + <De1ete> 重新开机。

华硕 BIOS 设置程序以简单容易使用为理念, 菜单方式的设计让您可以轻 松的浏览选项,进入次菜单点选您要的设置,假如您不小心做错误的设 置,而不知道如何补救时,本设置程序提供一个快捷键直接回复到上一个 设置,这些将在以下的章节中有更进一步的说明。

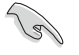

BIOS 程序的出厂默认值可让系统运行处于最佳性能,但是若系 统因您改变 BIOS 程序而导致不稳定, 请读取出厂默认值来保持 系统的稳定。请参阅「2.7 离开 BIOS 程序」一节中「Load Setup Defaults」项目的详细说明。

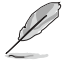

在本章节的 BIOS 程序画面只能参考, 将可能与您所见到的画面 有所差异。

请至华硕网站 (http://www.asus.com.cn) 下载最新的 BIOS 程 序文件来获得最新的 BIOS 程序信息。

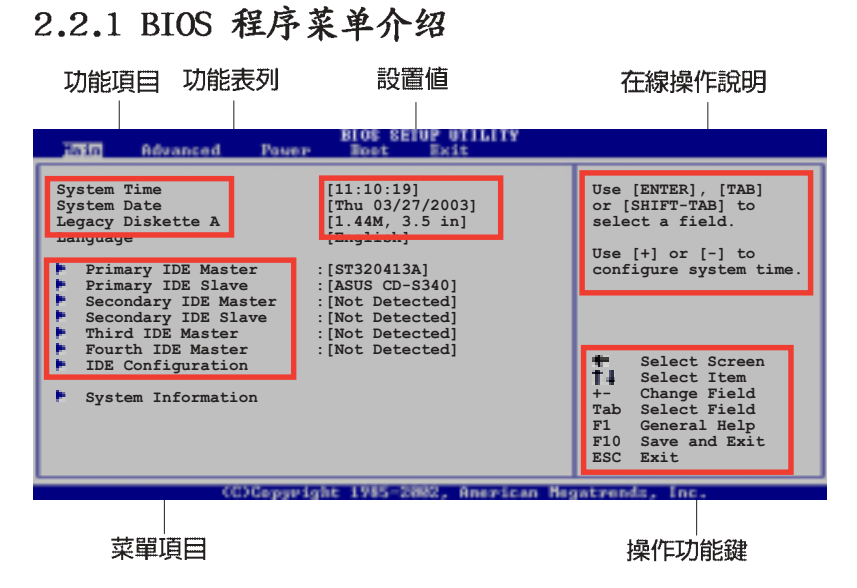

## 2.2.2 程序功能表列说明

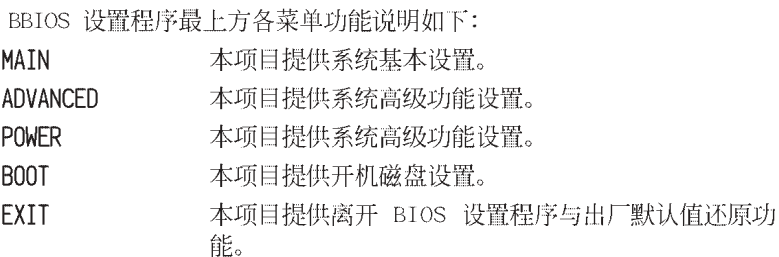

使用左右方向键移动选项,可切换至另一个菜单画面。

## 2.2.3 操作功能键说明

在菜单画面的右下方为操作功能键说明, 请参照功能键说明来选择及改 变各项功能。

**Designation** 

操作功能键将因功能页面的不同而有所差异。

## 2.2.4 菜单项目

于功能表列选定选项时, 被选择 的功能将会反白, 如右图红线所框选 的地方, 即选择 Main 菜单所出现的 项目。

点选菜单中的其他项目(例如: Advanced、Power、Boot 与 Exit) 也会出现该项目不同的选项。

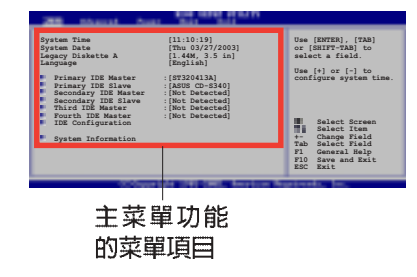

## 2.2.5 子菜单

在菜单画面中, 若功能选项前面有一个小三角形标记, 代表此为子菜 单,您可利用方向键来选择,并按下 [Enter]键来进入子菜单。

## 2.2.6 设置值

这些存在于菜单中的设置值是提供给用户选择与设置之用。这些项目 中,有的功能选项仅为告知用户目前运行状态,并无法更改,那麽此类项 目就会以淡灰色显示。而可更改的项目,当您使用方向键移动项目时,被 选择的项目以反白显示,代表这是可更改的项目。

## 2.2.7 设置窗口

在菜单中选择功能项目,然后按下 [Enter] 键, 程序将会显示包含此功 能所提供的选项小窗口, 您可以利用 此窗口来设置您所想要的设置。

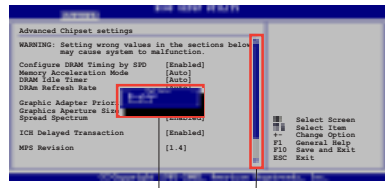

## 2.2.8 卷轴

捲軸 設置窗口

在菜单画面的右方若出现如右图的卷轴画面, 即代表此页选项超过可显 示的画面, 您可利用上/下方向鍵或是 PageUp/PageDown 键来切换画面。

## 2.2.9 在线操作说明

在菜单画面的右上方为目前所选择的作用选项的功能说明, 此说明会依 选项的不同而自动更改。

# 2.3 主菜单 (Main Menu)

当您进入 BIOS 设置程序时, 首先出现的第一个画面即为主菜单, 内容如 下图。

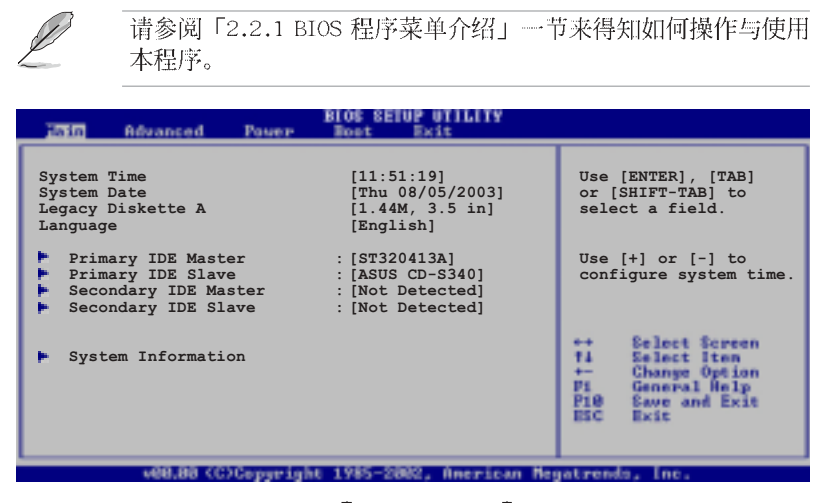

## 2.3.1 System Time  $[XX:XX:XX]$

设置系统的时间(通常是目前的时间),格式分别为时、分、秒,有效 值则为时 (00 到 23)、分 (00 到 59)、秒 (00 到 59)。可以使用 < Tab> 或 <Tab> + <Shift> 组合键切换时、分、秒的设置, 直接输入 数字。

## 2.3.2 System Date [XX/XX/XXXX]

设置您的系统日期(通常是目前的日期),顺序是月、日、年,格式为 月 (1 到 12)、日 (1 到 31)、年 (到 2099)。使用 <Tab> 或 <Tab >+ <Shift> 键切换月、日、年的设置, 直接输入数字。

## 2.3.3 Legacy Diskette A, B  $[1.44M, 3.5 in.]$

本项目储存了软驱的相关信息,设置值有: [Disab1ed] [360K, 5.25 in.] [1.2M, 5.25 in.] [720K, 3.5 in.] [1.44M 3.5 in.] [2.88M, 3.5 in.]  $\delta$ 

#### IDE 设备菜单 (Primary/Secondary/ 2.3.4 Third/Fourth IDE Master/Slave)

当您进入 BIOS 程序时, 程序会自动检测系统已存在的 IDE 设备, 程序 将 IDE 各通道的主副设备独立为单一选项, 选择您想要的项目并按 [Enter] 键来进行各项设备的设置。

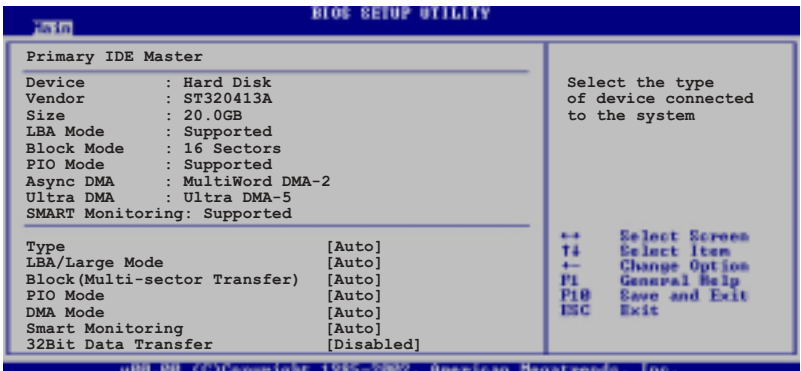

在画面中出现的各个字段 (Device、Vendor、Size、LBA Mode、Block Mode、PIO Mode、Async DMA、U1tra DMA 与 SMART monitoring) 的数值以 淡灰色显示, 皆为 BIOS 程序自动检测设备而得。若字段显示为 N/A , 代 表没有设备连接于此系统。

#### Type [Auto]

本项目可让您选择 IDE 设备类型。选择 Auto 设置值可让程序自动检 测与设置 IDE 设备的类型; 选择 CDROM 设置值则是设置 IDE 设备为光 学设备; 而设置为 ARMD (ATAPI 可去除式媒体设备) 设置值则是设置 IDE 设备为 ZIP 磁盘、LS-120 磁盘或 MO驱动器等。设置值有: [Not Installed] [Auto] [CDROM] [ARMD].

#### LBA/Large Mode [Auto]

开启或关闭 LBA 模式。设置为 [Auto] 时, 系统可自行检测设备是否 支持 LBA 模式, 若支持, 系统将会自动调整为 LBA 模式供设备使用。 设置值有: [Disab1ed] [Auto]。

#### Block (Multi-sector Transfer) [Auto]

开启或关闭数据同时传送多个磁区功能。当您设为 [Auto] 时, 数据 传送便可同时传送至多个磁区, 若设为 [Disab1ed], 数据传送便只能一 次传送一个磁区。设置值有: [Disab1ed] [Auto]。

#### PIO Mode [Auto]

选择 PIO 模式。设置值有: [Auto] [0] [1] [2] [3] [4]。

#### 第二章: BIOS 程 序 设 置  $2 - 12$

## DMA Mode [Auto]

选择 DMA 模式。设置值有: [Auto] [SWDMA0] [SWDMA1] [SWDMA2] [MWDMAO] [MWDMA1] [MWDMA2] [UDMAO] [UDMA1] [UDMA2] [UDMA3] [UDMA4]  $[UDMAS]$ 

#### SMART Monitoring [Auto]

开启或关闭自动检测、分析、报告技术(Smart Monitoring, Analysis, and Reporting Technology)。设置值有: [Auto] [Disabled]  $[End]_0$ 

## 32Bit Data Transfer [Disabled]

开启或关闭 32 位数据传输功能。设置值有: [Disab1ed] [Enab1ed]。

## 2.3.5 系统信息 (System Information)

本菜单可自动检测系统的 BIOS 版本、处理器与内存相关数据。

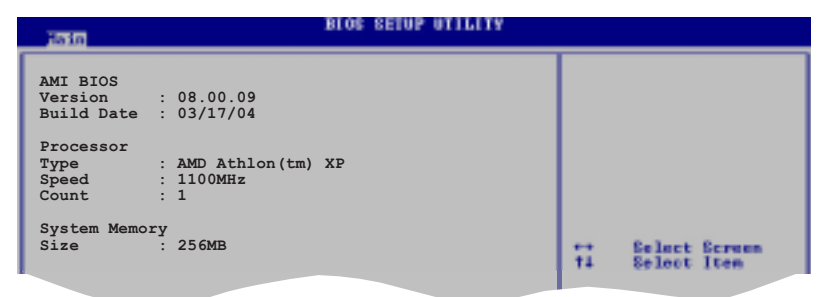

#### AMI BIOS

本项目为显示目前所使用的 BIOS 程序数据。

#### Processor

本项目为显示目前所使用的处理器规格。

#### System Memory

本项目为显示目前所使用的内存条容量。

#### 高级菜单 (Advanced menu) 2.4

高级菜单可让您改变中央处理器与其它系统设备的细部设置。

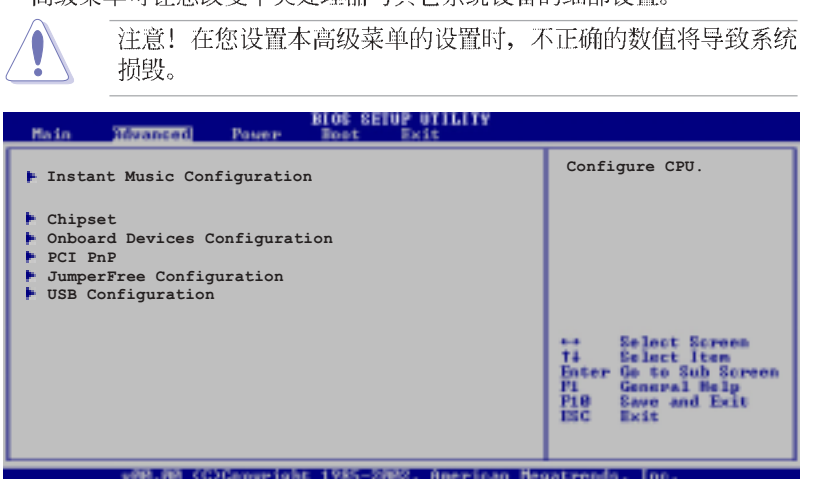

## 2.4.1 Instant Music 设置

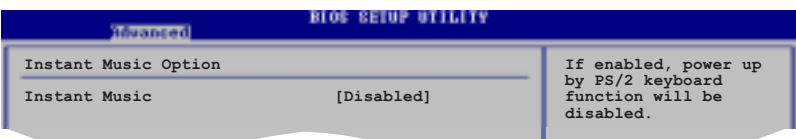

#### Instant Music [Disabled]

本项目用来开启或关闭 BIOS 的 Instant Music 功能。设置值有: [Disabled] [Enabled]

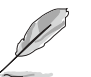

当您开启 Instant Music 时, PS/2 keyboard power up 功能会 自动关闭。

#### Instant Music CD-ROM Drive [IDE Secondary Master]

本项目用来选择提供 Instant Music 功能使用的光驱。设置值有: [IDE Primary Master] [IDE Primary Slave] [IDE Secondary Master] [IDE Secondary Slave]

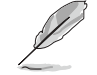

当 Instant Music 设为 [Enabled] 时, 上面的选项才会出现。

#### 第二章: BIOS 程 序 设 置  $2 - 14$

## 2.4.2 芯片设置 (Chipset)

本菜单可让您更改芯片组的高级设置,请选择所需的项目并按一下 Enter 键以显示子菜单项目。

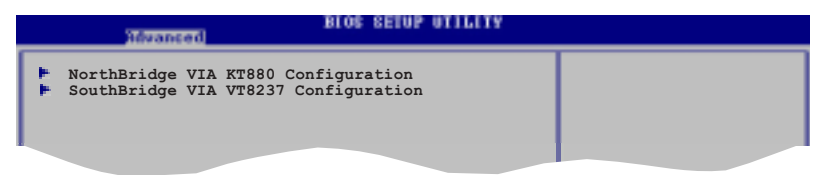

## VIA KT880 北桥芯片设置

本菜单可让您更改 VIA KT880 北桥芯片的设置, 请选择所需的项目并按 一下 Enter 键以显示子菜单项目。

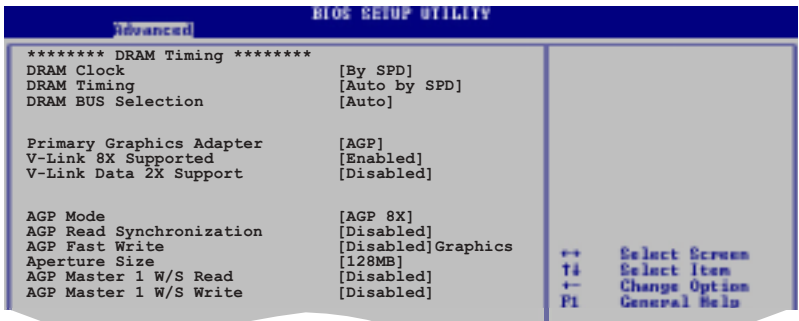

## DRAM Clock [AUTO]

本项目用来设置 DRAM 时钟。设置值有: [AUTO] [266 Mhz] [333 Mhz]  $[400 \text{ Mhz}]_0$ 

#### DRAM Timing [Auto By SPD]

本项目是根据 DRAM SPD (Serial Presence Detect) 来设置 DRAM 的定 时参数。当本项目设置为手动, 则您可以通过子菜单进行相关参数设置。 设置值有: [Manua1] [Auto By SPD]。

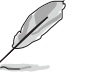

如果 DRAM Timing 选项设置为手动, 则如上图下方的子菜单便 会出现。

## SDRAM CAS# Latency (CL) [2.5]

本项目用来设置下达读取命令到数据可被读取的时间。内定设置值 有: [1.5] [2.0] [2.5] [3.0]。

#### SDRAM Bank Interleaving [Disabled]

当内存在相同的交点或通过交点时, 允许其延伸至BANKS, 以降低存 取时生成的问题。设置值有: [Disab1ed] [2-Way] [4-Way]。

#### Precharge to Active (Trp) [4T]

本项目用来设置 Precharge to Active 的 Timing 值。内定设置值 有: [2T] [3T] [4T] [5T]。

#### Active to Precharge (Tras) [9T]

本项目用来设置 Active to Precharge 的 Timing 值。设置值有:  $[6T]$   $[7T]$   $[8T]$   $[9T]$ .

#### Active to CMD (Trcd)  $[4T]$

本项目用来设置 Active to CMD 的 Timing 值。内定设置值有: [2T]  $[3T]$   $[4T]$   $[5T]$ .

#### REF to ACT/REF to REF (Trcfc) [15T]

本项目用来设置 REF to ACT/REF to REF 的 Timing 值。设置值有:  $[12T]$   $[13T]$   $[14T]$   $[15T]$ .

#### DRAM Command Rate [2T Command]

本项目用来设置 DRAM Commmand 的 Timing 值。内定设置值有: [2T Command] [1T Command].

#### DRAM Bus Selection [Auto]

本项目用来选择 DRAM 通道数。设置值有: [Auto] [Sing1e Channe1] [Dua1 Channe1]<sub>o</sub>

#### Primary Graphics Adapter [AGP]

当系统在搜寻显卡设备时, 本项目可用来切换 PCI 或 AGP 接口。由于本 系统具备多组显示控制器,本项目主要用来设置第一组 VGA 设备。设置值 有: [PCI] [AGP]。

#### VLink 8X Supported [Enabled]

本项目用来开启或关闭 VLink 8X 的支持。设置值有: [Disab1ed] [Enab1ed].

#### VLink Data 2X Support [Disabled]

本项目用来开启或关闭 VLink Data 2X 的支持。设置值有: [Disab1ed]  $[End]_0$ 

#### AGP Mode [AGP 8X]

本主板支持 AGP 8X, 具备 2.12GB/s 的数据传输速率。由于 AGP 8X 拥 有向下兼容的能力, 因此, 即使您使用 AGP 4X 的显卡, 您仍然可以保留设 置在 [AGP 8X]。在本设置项中, 如果您系统安装的显卡规格为 AGP 8X, 则 可以选择 [AGP 8X] [AGP 4X]; 而如果您安装的是 AGP 4X 显卡, 则可选择  $[AGP 4X]$   $[AGP 2X]_0$ 

#### AGP Read Synchronization [Disabled]

本项目用来开启或关闭 AGP Synchronization 功能。设置值有: [Disabled] [Enabled].

#### AGP Fast Write [Disabled]

本项目用来开启或关闭 AGP 快速写入功能。设置值有: [Disab1ed]  $[End]$ 

#### Graphics Aperture Size [128MB]

本项目用来设置处理 AGP 图像贴图数据的内存大小。设置值有: [32MB]  $[64MB]$   $[128MB]$   $[256MB]$ .

#### AGP Master 1 W/S Read [Disabled]

本项目用来开启或关闭 AGP Master 1 W/S Read 功能。设置值有: [Disabled] [Enabled].

#### AGP Master 1 W/S Write [Disabled]

本项目用来开启或关闭 AGP Master 1 W/S Write 功能。设置值有: [Disabled] [Enabled].

#### 南桥芯片设置 (SouthBridge Configuration)

本菜单可让您更改南桥芯片组的设置, 选择您欲更改的项目然后按下 Enter 按键, 就会显示出子选项的菜单。

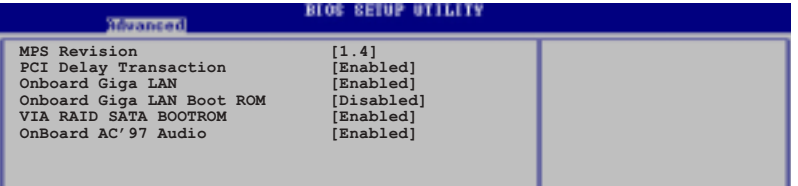

#### MPS Revision  $[1.4]$

本项目用来设置 MPS 的版本。设置值有: [1.1] [1.4]。

#### PCI Delay Transaction [Enabled]

本项目用来开启或关闭 PCI De1ay transaction 功能。设置值有: [Disabled] [Enabled].

华硕 A7V880 主板用户手册 2-17

#### OnBoard Giga LAN [Enabled]

本项目用来开启或关闭主板内置的网络控制器。设置值有: [Disab1ed]  $[End]_0$ 

#### OnBoard LAN Boot ROM [Disabled]

本项目用来开启或关闭主板内置网络控制器的开机只读内存(Boot ROM) 功能。设置值有: [Disab1ed] [Enab1ed]。

#### VIA SATA Boot ROM [Enab1ed]

本项目用来开启或关闭主板内置 SATA 控制器的开机只读内存 (Boot ROM) 功能。设置值有: [Disab1ed] [Enab1ed]。

#### OnBoard AC' 97 Audio [Enabled]

本项目是设置主板上内置的声卡控制器功能的关闭或开启。设置值有: [Disabled] [Enabled].

## 2.4.3 内置设备设置 (OnBoard Devices

#### Configuration)

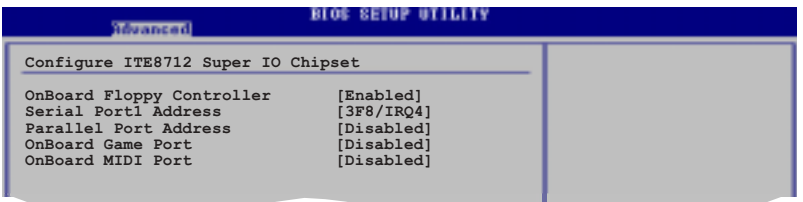

#### OnBoard Floppy Controller [Enabled]

本项目可让您开启或关闭主板内置的软驱控制器。设置值有: [Disabled] [Enabled].

#### Serial Portl Address [3F8/IRQ4]

本项目可以设置串口 COM 1 的位址。COM 1 及 COM 2 必须使用不同的位 址值。设置值有: [Disab1ed] [3F8/IRQ4] [3E8/IRQ4] [2E8/IRQ3]。

#### Parallel Port Address [378]

本项目可让您选择并口所使用的位址值。设置值有: [Disab1ed] [378]  $[278]$   $[3BC]$ .

#### Parallel Port Mode [Normal]

本项目用来设置 Para11e1 Port 模式。设置值有: [Norma1] [EPP] [ECP]  $[EPP + ECP]$ 

#### EPP Version [1.9]

当 Para11e1 Port Mode 设置为 [EPP] 时, 本项目才会出现。本项目 用来设置 Para11e1 Port EPP 版本。设置值有: [1.9] [1.7]。

#### ECP Mode DMA Channel [DMA3]

当 Para11e1 Port Mode 设置为 [ECP] 时, 本项目才会出现。本项目 用来设置 Para11e1 Port ECP DMA。设置值有: [DMAO] [DMA1] [DMA3]。

#### Parallel Port IRQ [IRQ7]

本项目是设置 Para11e1 Port 的 IRQ 值。设置值有: [IRQ6] [IRQ7]。

#### Onboard Game Port [Disabled]

本项目用来开启或关闭主板内置的游戏摇杆连接端口功能。设置值有: [Disabled] [Enabled].

#### Onboard MIDI Port [Disabled]

本项目用来开启或关闭主板内置的 MIDI 连接端口功能。设置值有: [Disabled] [300] [330].

## 2.4.4 PCI 即插即用设备 (PCI PnP)

本菜单可让您更改 PCI/PnP 设备的高级设置, 其包含了供 PCI/PnP 设备 所使用的 IRQ 位址与 DMA 通道资源与内存区块大小设置。

注意! 在您进行本高级菜单的设置时, 不正确的数值将导致系统 损毁。

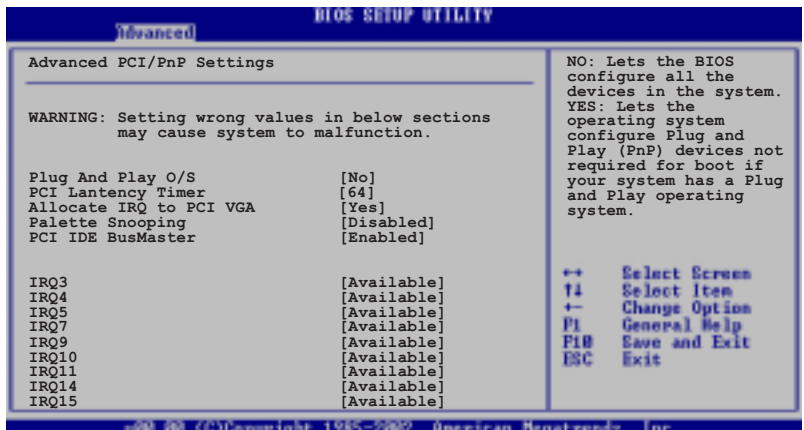

华硕 A7V880 主板用户手册 2-19

#### Plug and Play 0/S [No]

当设为 [No], BIOS 程序会自行调整所有设备的相关设置。若您安装了支 持即插即用功能的操作系统, 请设为 [Yes]。设置值有: [No] [Yes]。

#### PCI Latency Timer [64]

本项目可让您选择 PCI 信号计时器的延迟时间。设置值有: [32] [64]  $[96] [128] [160] [192] [224] [248]$ 

#### Allocate IRQ to PCI VGA [Yes]

本项目可让您决定是否自行指定 PCI 接口显卡的 IRQ 中断位址。设置值 有: [Yes] [No]。

#### Palette Snooping [Disabled]

有一些非标准结构的显卡, 如 MPEG 或是图形加速卡, 也许会有运行不正 常的情况发生。将这个项目设置在 [Enab1ed] 可以改善这个问题。如果您 使用的是标准 VGA 显卡, 那麽请保留默认值 [Disab1ed]。设置值有: [Disabled] [Enabled].

#### PCI IDE Bus Master [Enab1ed]

本项目用来开启或关闭 BIOS 程序是否利用 PCI 控制总线来读取/写入数 据至 IDE 设备。设置值有: [Disab1ed] [Enab1ed]。

#### $IRQ$  xx  $[A\text{vailable}]$

本项目可让您指定 IRQ 位址是让 PCI/PnP 设备使用(设为 [Avai1ab1e]) 或是保留给 ISA 扩展卡 (设为 [Reserved]) 。设置值有: [Available] [Reserved].

## 2.4.5 JumperFree 设置 (JumperFree

#### Configuration)

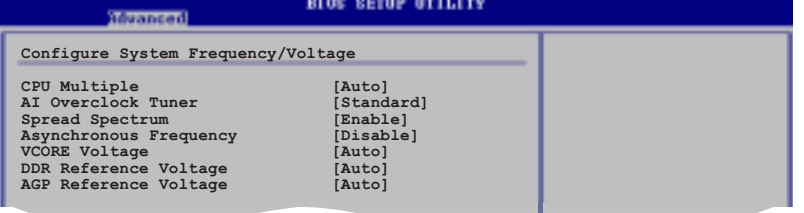

#### CPU Multiple [Auto]

本项目是用来设置 AMD K7 处理器的倍频值。设置值有: [Auto] [5.0x]  $[5.5x]$   $[6.0x]$   $[6.5x]$   $[7.0x]$   $[7.5x]$   $[8.0x]$   $[8.5x]$   $[9.0x]$   $[9.5x]$   $[10.0x]$   $[11.5x]$  $[12.0x]$   $[12.5x]$   $[13.0x]$   $[13.5x]$   $[14.0x]$   $[15.0x]$   $[16.0x]$   $[16.5x]$   $[17.0x]$   $[18.$ 0x]  $[19.0x]$   $[20.0x]$   $[21.0x]$   $[22.5x]$ 

#### AI Overclock Tuner [Standard]

本项目可满足您对于中央处理器超频的渴望, 其提供预先设置好的超频 比率,您只需选择设置值即可超频。设置值有: [Manua1] [Standard] [Overclock 5%] [Overclock 10%] [Overclock 20%] [Overclock 30%].

#### CPU Frequency [100]

本项目可让您手动设置 CPU 频率, 而调整选项则会依您所安装的 CPU 款 式而有差异。您可利用(+)、(-)按键进行本项设置数值的调整。本选 项只有在 AI Overclocking Tuner 功能设置为 Manua1 时才会出现。

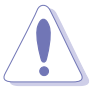

设置过高的处理器频率将会导致系统的不稳定与硬件损毁, 当系 统出现不稳定的状况时,建议您使用默认值。

#### Spread Spectrum [Enable]

本项目可用来开启或关闭 Spread Spectrum 选项。设置值有: [Disab1e]  $[Enable]$ 

#### Asynchronous Frequency [Disable]

本项目可用来开启或关闭 Asynchronous Frequency 选项。设置值有: [Disable] [Enable].

#### VCORE Voltage [Auto]

本项目可用来调整核心电压。设置值有: [Auto] [1.65V] [1.70V] [1. 75V] [1.80V] [1.85V].

#### DDR Reference Voltage [Auto]

本项目可让您设置自动检测或是选择 DDR 内存条的运行电压。设置值有 : [Auto]  $[2.55V]$   $[2.65V]$   $[2.75V]$   $[2.85V]$ .

#### AGP Reference Voltage [Auto]

本项目可让您设置自动检测或是选择 AGP 插槽的运行电压。设置值有: [Auto]  $[1.5V]$   $[1.6V]$   $[1.7V]$   $[1.8V]$ .

## 2.4.6 USB 设备设置 (USB Configuration)

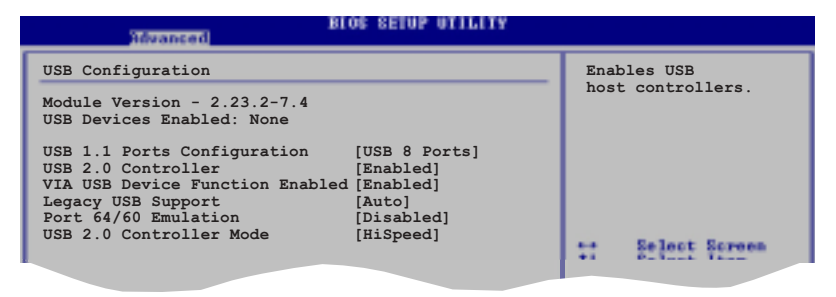

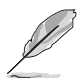

在 Module Version 与 USB Devices Enabled 项目中会显示出自 动检测到的设备。若无连接任何 USB 设备, 则会显示 None 。

#### USB 1.1 Ports Configuration [USB 8 Ports]

本项目可让您开启 USB 1.1 连接端口的组数。设置值有: [Disab1ed] [USB 2 Ports] [USB 4 Ports] [USB 6 Ports] [USB 8 Ports].

#### USB 2.0 Controller [Enabled]

本项目可让您开启或关闭 USB 2.0 连接端口功能。设置值有: [Disabled] [Enabled]。

#### VIA USB Device Function Enabled [Enabled]

本项目可让您开启或关闭VIA USB 2.0 设备的功能。设置值有: [Disabled] [Enabled].

#### Legacy USB Support [Auto]

本项目可让您开启或关闭支持 USB 设备功能。当设置为默认值 [Auto] 时, 系统可以在开机时便自动检测是否有 USB 设备存在, 若是, 则用 USB 控制器 Legacy 模式; 反之则不会用。但是若您将本项目设置为 [Disabled] 时, 那麽无论是否存在 USB 设备, 系统内的 USB 控制器都处于关闭状态。<br>设置值有: [Disab1ed] [Enab1ed] [Auto]。

#### Port 64/60 Emulation [Disabled]

本项目可让您开启或关闭 60h/64h 的输出入端口仿真支持。开启本项目 可在无 USB 支持的操作系统下, 支持 USB 键盘。设置值有: [Disab1ed]  $[End]$ 

#### USB 2.0 Controller Mode [Hi Speed]

本项目可让您设置 USB 2.0 设备的传输速率模式。设置值分别有 HiSpeed (480 Mbps) 与 Fu11 Speed (12 Mbps) 模式。设置值有: [Hi Speed] [Fu11 Speed].

#### 电源管理 (Power menu) 2.5

本菜单可让您调整高级电源管理(APM)的设置。

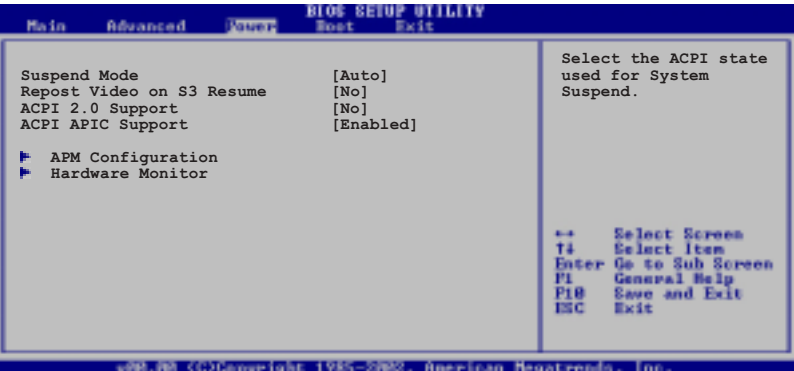

## 2.5.1 Suspend Mode [Auto]

本项目用于选择系统节电功能。设置值有: [S1 (POS) on1y] [S3 on1y]  $[Aut<sub>o</sub>]$ 

## 2.5.2 Repost Video on S3 Resume [No]

本项目可让您决定从 S3 节电模式回复时, 是否要显示 VGA BIOS 画面。 设置值有: [No] [Yes]。

## 2.5.3 ACPI 2.0 Support  $[N<sub>o</sub>]$

本项目可让您开启或关闭 ACPI 2.0 支持模式。设置值有: [No] [Yes]。

## 2.5.4 ACPI APIC Support [Enabled]

本项目可让您决定是否增加 ACPI APIC 表单至 RSDT 指示清单。 设置值 有: [Disab1ed] [Enab1ed]。

## 2.5.5 高级电源管理设置 (APM Configuration)

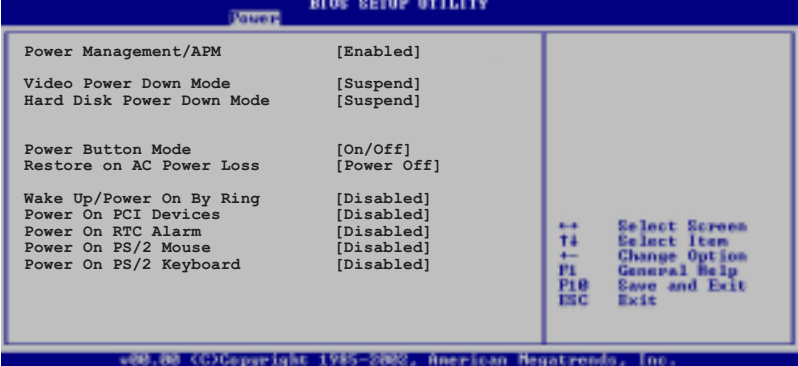

#### Power Management/APM [Enab1ed]

本项目让您开启或关闭高级电源管理(A P M )功能。设置值有: [Disbaled] [Enabled].

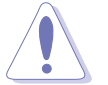

下列项目只有在 Power Management/APM 项目设置为 [Enab1ed] 时才会出现。

#### Video Power Down Mode [Suspend]

设置 Video power down 节电模式。设置值有: [Disab1ed] [Suspend]。

#### Hard Disk Power Down Mode [Suspend]

设置 hard disk power down 节电模式。设置值有: [Disab1ed] [Suspend].

#### Power Button Mode [On/Off]

当您按下电源按钮时, 允许系统进入 On/Off 模式或 suspend 模式。设 置值有: [On/Off] [Suspend]。

#### Restore on AC Power Loss [Power Off]

若设置为 Power Off, 则当系统在电源中断之后电源将维持关闭状态。若 设置为 Power On, 当系统在电源中断之后重新开启。若设置为 Last State, 会将系统设置回复到电源未中断之前的状态。设置值有: [Power Off] [Power On] [Last State]。

#### Wake Up/ Power On By Ring [Disabled]

当电脑在软开机状态下, 当调制解调器接收到信号时, 设置为[Enab1ed] 则系统重新开启; 设置为[Disabled] 则是关闭这项功能。设置值有: [Disabled] [Enabled].

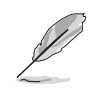

要注意的是, 电脑及应用软件必须在全动力状态下才能接收跟传 递信号, 因此, 接收到第一个信号而用电脑时, 可能无法成功传 递信息。当电脑系统关机时,关闭外接调制解调器再打开也可能 会引起启始动作,导致系统电源用。

#### Power On By PCI Device [Disabled]

当设置为 [Enab1ed]本参数允许您通过 PCI 设备开启系统电源, 本功能 必须配合在 +5VSB 的电压上至少提供 1安培电流的 ATX 电源。设置值有: [Disabled] [Enabled].

#### Power On By RTC Alarm [Disabled]

本项目用来开启或关闭 RTC 唤醒功能。当本项目设置为 Enab1ed 时, 则 会出现 RTC Alarm Date、 RTC Alarm Hour、RTC Alarm Minute, 及 RTC Alarm Second 等项目。设置值有: [Disabled] [Enabled]。

#### Resume On By PS/2 Mouse [Disabled]

当设置为 [Enab1ed] 时本参数允许您使用 PS/2 滑开启系统电源。使用 本功能, 您的 ATX 电源在 +5VSB 电压上, 必须能提供至少 1 安培的电 流。设置值有: [Disab1ed] [Enab1ed]。

#### Power On PS/2 Keyboard [Disabled]

您可以指定使用键盘上特定的功能键来开机。使用本功能, 您的 ATX 电 源在 +5VSB 电压上, 必须能提供至少 1 安培的电流。设置值有: [Disabled] [Enabled].

## 2.5.6 系统监控功能 (Hardware Monitor)

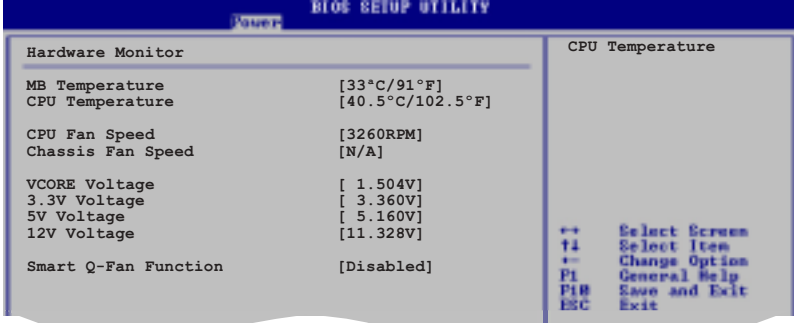

## MB Temperature [xxxC/xxxF]

CPU Temperature  $[xxxC/xxxF]$ 

本系列主板具备了中央处理器、主板以及电源的温度探测器,可自动检 测并显示目前主板、处理器与电源的温度。

## CPU Fan Speed [xxxxRPM] or [N/A]

#### Chassis Fan Speed [xxxxRPM] or [N/A]

为了避免系统因为过热而造成损坏,本系列主板备有中央处理器风扇、 机箱内的风扇以及电源风扇的转速 RPM (Rotations Per Minute) 监控, 所 有的风扇都分别设置了转速安全范围, 一旦风扇转速低于安全范围, 华硕 智能型主板就会发出警讯, 通知用户注意。

#### VCORE Voltage, +3.3V Voltage, +5V Voltage, +12V Voltage

本系列主板具有电压监视的功能, 用来确保主板以及 CPU 接受正确的电 压,以及稳定的电流供应。

#### Smart Q-Fan Function [Disabled]

本项目可让您开启或关闭华硕 Q-Fan 智能型温控风扇功能。开启本功能 可让系统风扇根据使用状态自行调整转速,以获取更好的系统性能。设置 值有: [Disab1ed] [Enab1ed]。

#### Fan Auto Mode Start Voltage [5.0V]

本项目可让您设置风扇自动用模式的用电压。设置值有: [4.0 V] [4.5 V]  $[5.0 V]$   $[5.5 V]$   $[6.0 V]$ 

#### Fan Auto Mode Start Speed Temp [25° C]

本项目可让您设置风扇自动用模式的用温度。设置值有: [25° C] ~ [75  $^{\circ}$  C]  $_{\circ}$ 

#### Fan Auto Mode Fu11 Speed Temp [55° C]

本项目可让您设置风扇自动模式的全速运转温度。设置值有: [25°C]  $\sim$  [75° C].

#### 用菜单 (Boot menu) 2.6

本菜单可让您改变系统用设备与相关功能。

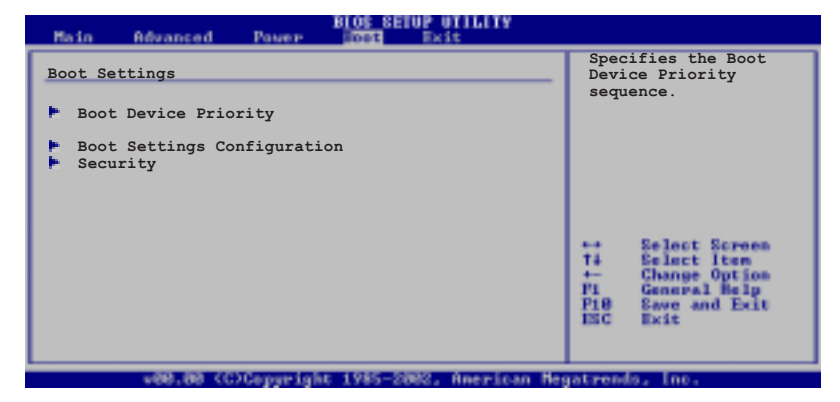

## 2.6.1 用设备顺序 (Boot Device Priority)

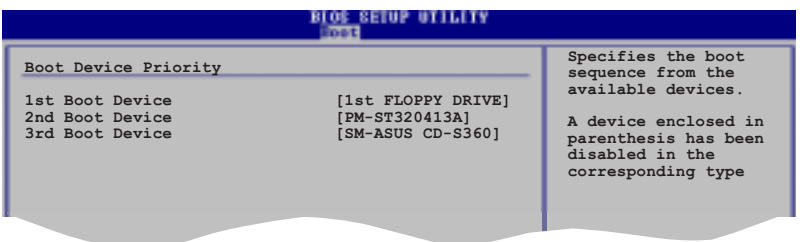

#### 1st~xxth Boot Device [1st F1oopy Drive]

本项目让您自行选择开机磁盘并排列开机设备顺序。依照 1st、2nd、3rd 顺序分别代表其开机设备顺序。而设备的名称将因使用的硬件设备不同而 有所差异。设置值有: [xxxxx Drive] [Disab1ed]。

#### 用选项设置 (Boot Settings  $2.6.2$ Configuration)

#### **BLOS SETUP UTILITY**

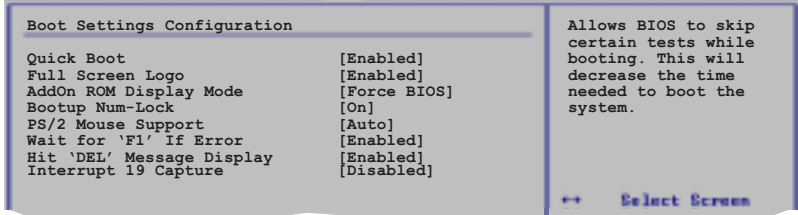

#### Quick Boot [Enabled]

本项目可让您决定是否要略过主板的自我测试功能(POST), 开启本项 目将可加速开机的时间。当设置为 [Disab1ed] 时, BIOS 程序会运行所有 的自我测试功能。设置值有: [Disab1ed] [Enab1ed]。

#### Full Screen Logo [Enabled]

要使用个人化开机画面, 请将本项目设置为启用 [Enab1e]。设置值有: [Disabled] [Enabled].

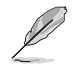

如果您欲使用华硕 MyLogo™ 功能, 请务必将 Fu11 Screen Logo 项目设置为 [Enab1ed]。

#### Add On ROM Display Mode [Force BIOS]

本项目让您设置选购设备固件程序的显示模式。设置值有: [Force BIOS] [Keep Current]<sub>。</sub>

#### Bootup Num-Lock [On]

本项目让您设置在开机时 NumLock 键是否自动用。设置值有: [Off]  $[On]$ 

#### PS/2 Mouse Support [Auto]

本项目可让您开启或关闭支持 PS/2 鼠标功能。设置值有: [Disab1ed] [Enab1ed] [Auto]。

#### Wait for 'Fl' If Error [Enabled]

当您将本项目设为 [Enab1ed], 那麽系统在开机过程出现错误信息时, 将 会等待您按下 [F1] 键确认才会继续进行开机程序。设置值有: [Disab1ed]  $[End]_0$ 

#### Hit 'DEL' Message Display [Enabled]

当您将本项目设为 [Enab1ed] 时, 系统在开机过程中会出现"Press DEL to run Setup" 信息。设置值有: [Disab1ed] [Enab1ed]。

#### Interrupt 19 Capture [Disabled]

当您使用某些 PCI 扩展卡有内置固件程序 (例如: SCSI 扩展卡), 请将 本项目设为 [Enab1ed]。设置值有: [Disab1ed] [Enab1ed]。

## 2.6.3 安全性菜单 (Security)

本菜单可让您改变系统安全设置。

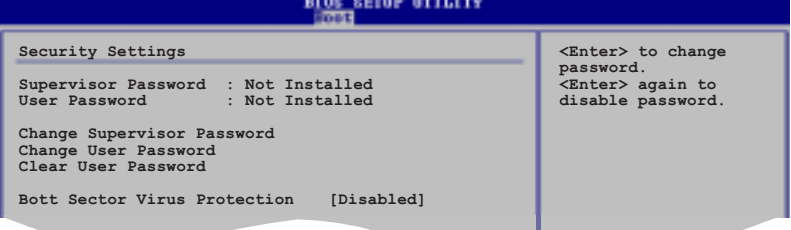

#### Change Supervisor Password (更改系统管理员密码)

本项目是用于更改系统管理员密码。本项目的运行状态会于画面上方以 淡灰色显示。默认值为 Not Installed。当您设置密码后, 则此项目会显示 Installed.

设置系统管理员密码 (Supervisor Password):

1. 选择 Change Supervisor Password 项目并按下 [Enter]。

2. 于 Enter Password 窗口出现时, 输入欲设置的密码, 可以是六个字元 内的英文、数字与符号, 输入完成按下 [Enter]。

3. 按下 [Enter] 后 Confirm Password 窗口会再次出现, 再一次输入密码 以确认密码正确。密码确认无误时,系统会出现 Password Installed. 信 息,代表密码设置完成。若出现 Password do not match! 信息,代表于密 码确认时输入错误,请重新输入一次。此时画面上方的 Supervisor Password 项目会显示 Installed。

若要更改系统管理员的密码、请依照上述程序再运行一次密码设置。

若要清除系统管理员密码, 请选择 Change Supervisor Word, 并于 Enter Password 窗口出现时, 直接按下 [Enter], 系统会出现 Password uninstalled. 信息, 代表密码已经清除。

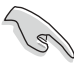

若您忘记您所设置的 BIOS 密码, 您可以采用清除 CMOS 实时钟 (RTC) 内存。请参阅「2.6 跳线选择区」一节取得更多信息。

华硕 A7V880 主板用户手册 2-29

当您设置系统管理者密码之后, 会出现下列选项让您更改其他安全方面 的设置。

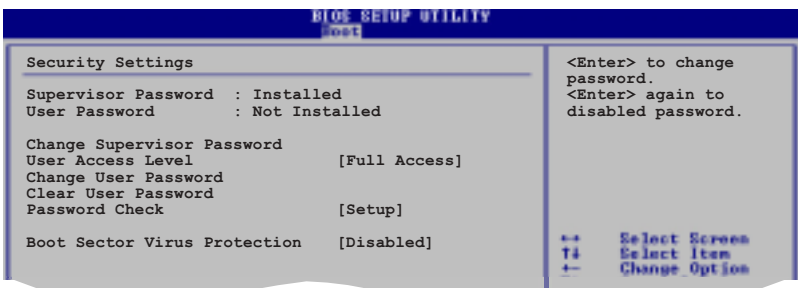

#### User Access Leve1 [Fu11 Access]

当您设置系统管理员密码后,本项目将会出现。本项目可让您选择 BIOS 程序存取限制权限等级, 若用户没有输入系统管理员密码, 则需依照权限 等级存取 BIOS 程序。设置值有: [No Access] [View On1y] [Limited] [Fu11 Access]

No Access 用户无法存取 BIOS 程序。 View Only 允许用户存取 BIOS 程序但无法更改任何项目。 Limited 允许用户仅能存取 BIOS 程序的某些项目。例如: 系统时 间。

Full Access 允许用户存取完整的 BIOS 程序。

#### Chang User Pasord [更改用户密码]

本项目是用于更改用户密码, 运行状态会于画面上方以淡灰色显示, 默 认值为 Not Installed。当您设置密码后, 则此项目会显示 Installed。

设置用户密码 (User Password):

1. 选择 Change User Password 项目并按下 [Enter]。

2. 在 Enter Password 窗口出现时, 请输入欲设置的密码, 可以是六个字 元内的英文、数字与符号。输入完成按下 [Enter]。

3. 接著会再出现 Confirm Password 的窗口, 这里请再一次输入密码以进 行确认。当密码确认无误后, 系统便会出现 Password Installed. 的信 息,代表密码设置完成。而若是出现 Password do not match! 的信息, 则 代表密码确认时输入错误, 请重新输入一次。此时画面上方的 User Password 项目会显示 Installed。

若要更改用户的密码,请依照上述程序再运行一次密码设置。

#### Clear User Pasord [清除用户密码]

若要清除密码, 请再选择 Change User Word, 并于 Enter Password 窗 口出现时, 直接按下 [Enter], 系统会出现 Password uninstalled. 信 息,代表密码已经清除。

#### Password Check [Setup]

当您将本项目设置为 [Setup], BIOS 程序会于用户进入 BIOS 设置程序 设置画面时, 要求输入用户密码。而若是设为 [A1ways] 时, BIOS 程序会 在开机过程中即要求用户输入密码。设置值有: [Setup] [A1ways]。

#### Boot Sector Virus Protection [Disabled]

本项目可让您开启或关闭开机磁区病毒保护功能。设置值有: [Disab1ed] [Enab1ed]<sub>o</sub>

#### 离开 BIOS 程序 (Exit menu)  $2.7$

本菜单可让您读取 BIOS 程序出厂默认值与离开 BIOS 程序。 **BLOS SETUP UTILITY** 

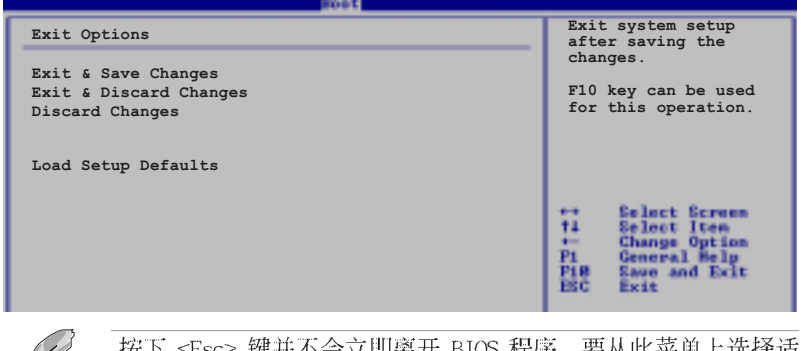

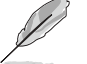

按下<Esc> 键并不会立即离开 BIOS 程序, 要从此菜单上选择适 当的项目, 或按下 <F10> 键才会离开 BIOS 程序。

#### Exit & Save Changes

当您调整 BIOS 设置完成后, 请选择本项目以确认所有设置值存入 CMOS 内存内。按下<Enter>键后将出现一个询问窗口,选择 [OK], 将设置值 存入 CMOS 内存并离开 BIOS 设置程序; 若是选择 [Cance1], 则继续 BIOS 程序设置。

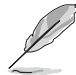

假如您想离开 BIOS 设置程序而不存储文件离开, 按下 <Esc> 键, BIOS 设置程序会立刻出现一个对话窗口询问「Discard configuration changes and exit now ?」, 选择「OK」不将设 置值存储文件并离开 BIOS 设置程序, 若是选择 「Cance1」, 则 会继续 BIOS 设置程序。

#### Exit & Discard Changes

若您想放弃所有设置, 并离开 BIOS 设置程序, 请将高亮度选项移到此 处, 按下 <Enter> 键, 即出现询问对话窗, 选择 [OK], 不将设置值存入 CMOS 内存并离开 BIOS 设置程序, 先前所做的设置全部无效; 若是选择 [Cance1], 回到 BIOS 设置程序。

#### Discard Changes

本项目可让您放弃所作的设置并回复先前所储存的设置值。当您选择本 项目则会出现一确认信息, 请选择 Yes 以放弃所作之设置并回复先前所储 存的设置值。

#### Load Setup Defaults

本项目可让您重新载入设置菜单中所有选项的默认参数值。当您选择本 项目或是按下 <F5> 则会出现一确认信息。请选择 Yes 以便重新载入默认 值, 接著再选择 Exit Saving Changes 或是在储存所有相关设置值至 RAM 之前,先行更改部份选项的设置值。

第三章

除了主板所需要的设备驱动程 序之外, 华硕驱动程序及应用程 序光盘尚提供许多方便实用, 甚 至是独家开发的软件供华硕爱好 者使用。本章节描述华硕驱动程 序及应用程序光盘中的内容。

# 软件支持

# 3.1 安装操作系统

本主板完全适用于 Microsoft Windows 98SE/ME/2000/XP。「永远使用 最新版本的操作系统」并且不定时地升级,是让您的硬件配备得到最大工 作效率的有效方法。

**Participation** 由于主板和周边硬件设备的选项设置繁多,本章仅就软件的安装 程序供您参考。您也可以参阅您使用的操作系统说明文件以取得 更详尽的信息。

# 3.2 驱动程序及应用程序光盘信息

随货附赠的驱动程序及应用程序光盘包括了数个有用的软件和应用程 序,将它们安装到系统中可以强化主板的性能。

 $\mathscr{L}$ 

华硕驱动程序及应用程序光盘的内容会不定时地升级,但不另行 通知。如欲得知最新的信息,请造访华硕的网站 http://www. asus.com.cn.

## 3.2.1 运行驱动程序及应用程序光盘

欲开始使用驱动程序及应用程序光盘, 仅需将光盘放入您的光驱中即 可。若您的系统已用光驱「自动安插通知」的功能,那麽稍待一会儿光盘 会自动显示华硕欢迎窗口和软件安装菜单。

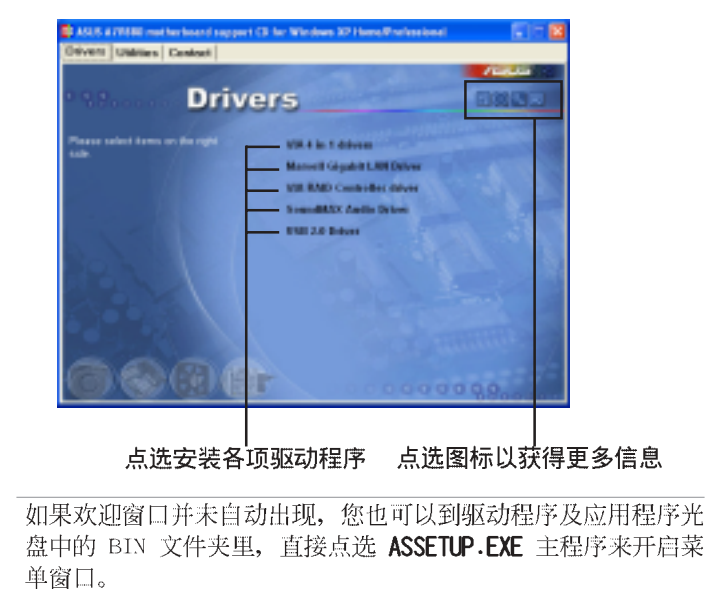

第三章: 软件支持  $3 - 2$ 

**PARTICIPALITY**
# 3.2.2 驱动程序安装菜单 (Drivers Menu)

在驱动程序菜单中会显示所有适用于本主板的硬件设备的驱动程序。系 统中所有的硬件设备皆需安装适当的驱动程序才能使用。

#### 威盛四合一驱动程序

本项目会安装下列驱动程序:

- VIA Registry (INF) 驱动程序
- VIA AGP VxD 驱动程序
- VIA ATAPI vendor support 驱动程序
- VIA PCI IRQ Miniport 驱动程序

#### Marve11 Gigabit 网络接口驱动程序

本项目将会安装 Marve11 88E8001 网络接口驱动程序。

### VIA RAID Controller 驱动程序

本项目将会安装 VIA 8237 RAID Contro11er 驱动程序与应用程序。

#### SoundMAX 音效驱动程序

本项目将会安装 AD1888 SoundMAX 音效驱动程序。

#### USB 2.0 驱动程序

本项目将会安装 USB 2.0 驱动程序。

# 3.2.3 应用程序安装菜单 (Utilities Menu)

软件菜单会列出可以在本主板上使用的应用程序和其他软件, 您只需在 这些软件名称上以鼠标左键按一下即可开始进行该软件的安装动作。

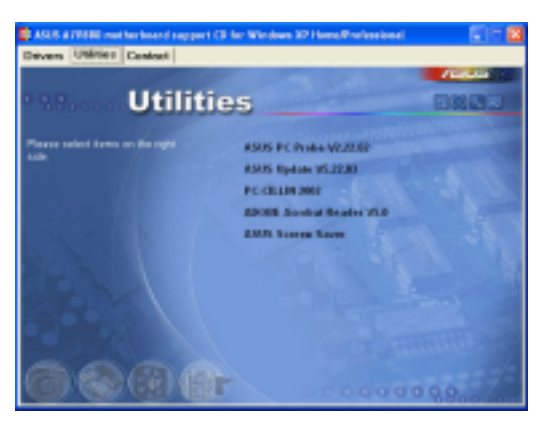

### 华硕系统诊断家 (ASUS PC Probe)

这个智能型的诊断程序可以监控风扇的转速、中央处理器的温度以及系 统的电压, 并且会将所检测到的任何问题回报给您。这个绝佳辅助软件工 具可以帮助您的系统时时刻刻处在良好的操作环境中。

#### 华硕在线升级程序

利用 ASUS Live Update 可以让您从华硕公司的网站上下载并安装最新的 BIOS<sub>o</sub>

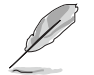

在使用华硕在线升级程序之前, 请确认您已经连上互联网, 否则 系统无法连接到华硕网站下载升级数据。

### PC-CILLIN 防毒软件

安装 PC-CILLIN 防毒软件。关于详细的信息请浏览 PC-ci11in 在线支持 的说明。

### Adobe Acrobat Reader 浏览软件

安装 Adobe 公司的 Acrobat Reader 阅读程序以读取 PDF (Portable Document Format) 格式的电子版用户手册。

### 华硕屏幕保护程序

安装由华硕精心设计的屏幕保护程序。

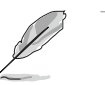

驱动程序与安装软件选项将会因在不同的操作系统中而有所变 动。

# 3.2.4 华硕的联络方式

按下「联络信息」索引标签会出现华硕电脑的联络信息。此外, 您也可 以参考本手册第 viii 页所列关于华硕的连络信息。

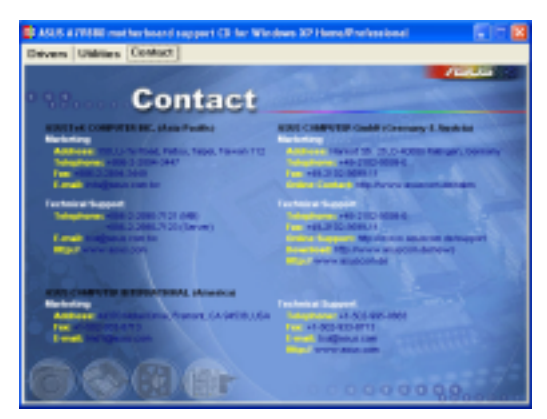

第三章: 软件支持  $3 - 4$ 

#### 免开机音乐播放功能 (Instant Music 3.3 Lite) 使用说明

华硕 Instant Music Lite是内置于 BIOS 程序中的音乐播放功能, 您不 须开启电脑就可使用, 本功能是 AC' 97 编解码芯片所支持, 此外您必须拥 有光学设备, 如 CD-ROM、DVD-ROM 或 CD-RW 来播放音乐光盘 。

1. Instant Music Lite仅支持标准音乐格式光盘。

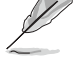

- 
- 2. 如果您安装并驱动其他的声卡, Instant Music Lite功能将 无法使用。
- 3. Instant Music Lite功能仅支持 PS/2 键盘。

## 用华硕 Instant Music

1. 请将类比信号 (ana1og) 的音效连接线由光学设备, 如 CD-ROM、DVD-ROM 或 CD-RW 连接到 4-pin CD-In 连接插座 (标示为 CD1)。请参考 「2.7 元件与外围设备的连接」的说明。

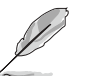

请确认使用 CD-ROM 的音效连接连接线,否则您无法使用 Instant Music 的功能按键来控制音量。

- 2. 用系统于自我测试 (POST) 时按下 <Delete> 按键进入 BIOS 程序。
- 3. 在 BIOS 程序中, 请选择 高级菜单 (Advanced Menu), 并选择免开机 功能设置 (Instant Music Configuration) 。
- 4. 进入 高級菜單 (Advanced Menu) 后, 选择 Instant Music, 并将此项 目设置为 Enabled。请参考「4.4.7 免开机音乐播放功能设置(Instant Music Configuration) 」一节的详细说明。
- 5. 接下来再选择 Instant Music CD-ROM 项目, 按下 <Enter> 按键显示 CD-ROM 选项。选择您欲以哪部 CD-ROM 设备来使用本功能。
- 6. 储存您所作的改变并离开 BIOS 程序设置。

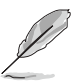

- 1. 在完成开启 Instant Music 功能之后, Scro11 Lock 显示灯 会维持在使用 (ON) 的状态。
- 2. 当您将 CD 播放设备暂时停止运转时, Caps Lock 显示灯会转 变为在使用 (ON) 的状态。
- 3. 当您开启 Instant Music 模式, 系统唤醒功能 (如网络、键 盘、鼠标、USB 接口设备) 就无法使用, 此时若是您想用电 脑,请按电源开关来用。
- 4. 当系统没有连接或没有检测到任何光学设备, Instant Music Lite 功能将自动关闭 (Disabled), 并且会发出哔声来提醒 您注意这个状况。

#### 使用华硕 Instant Music Lite

1. 请确认电源适配器连接有接地设备的电源插座, 让系统拥有备用电源。

2. 请参照下述任一种功能键操作方式来播放音乐光盘,这些功能键仅于 BIOS 程序中 Instant Music 项目设为 Enab1ed 时才能使用。

#### Instant Music 功能键 (Set 1)

此为第一种播放功能键,这些功能键在键盘上代表位置如下图所示。

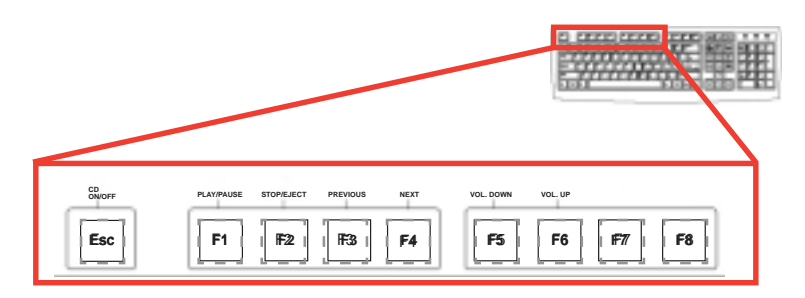

#### Instant Music 功能键 (Set 2)

除了前述的功能键使用方式之外, 您还有另一种 Instant Music 功 能键的选择。这些功能键在键盘上所代表的位置如下图所示。

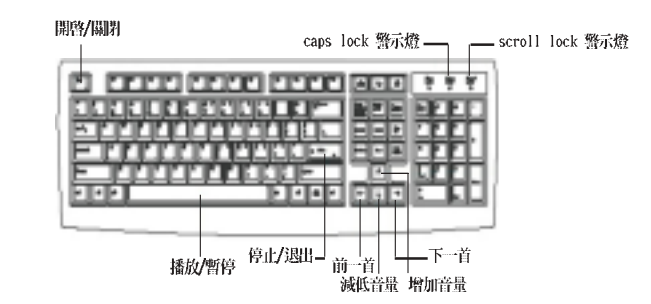

3. 将麦克风或头戴式耳机连接到主板后侧面板中的音效输出接口(草绿 色。

- 4. 按下 ESC 键以用 Instant Music Lite, 并将音乐 CD 置于光驱中。
- 5. 按下 F1 或是空白键来播放音乐 CD 上的第一首曲子。

当您按下 F1 光驱中没有放置 CD 时, 则光驱托盘会退出。

- 6. 请参考上方的功能鉴定义表来进行选取与音量调整。
- 7. 按一次 F2 或 Enter 键可停止播放 CD, 此时若再按一次 F2 或 Enter 键则可以推出光驱托盘。

第三章: 软件支持  $3-6$